# **AELTEXALATAU**

Комплексные решения для построения сетей

# **LTE-8X, LTE-2X**

**Инструкция по начальному конфигурированию**

**Станционный оптический терминал**

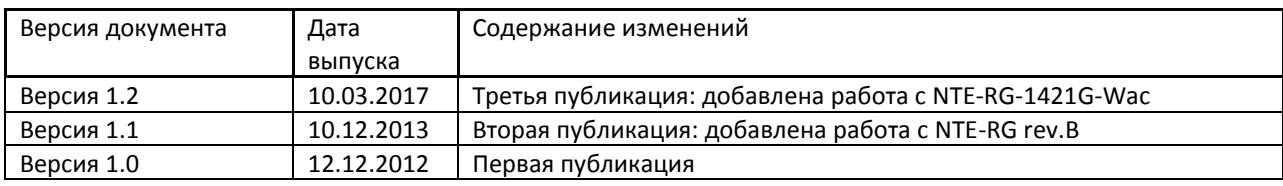

\_\_\_\_\_\_\_\_\_\_\_\_\_\_\_\_\_\_\_\_\_\_\_\_\_\_\_\_\_\_\_\_\_\_\_\_\_\_\_\_\_\_\_\_\_\_\_\_\_\_\_\_\_\_\_\_\_\_\_\_\_\_\_\_\_\_\_\_\_\_\_\_\_\_\_\_\_\_\_\_

### СОДЕРЖАНИЕ

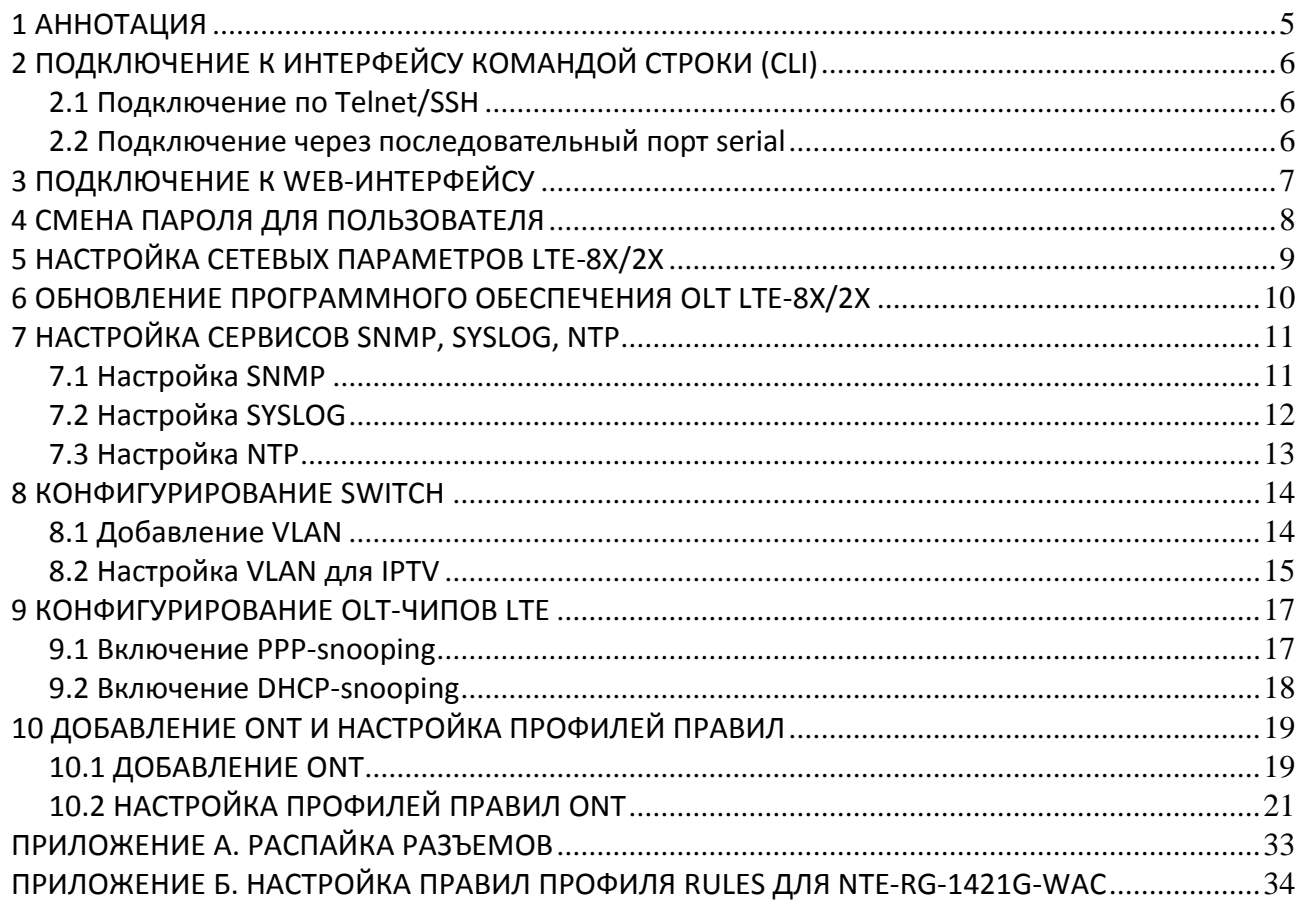

#### УСЛОВНЫЕ ОБОЗНАЧЕНИЯ

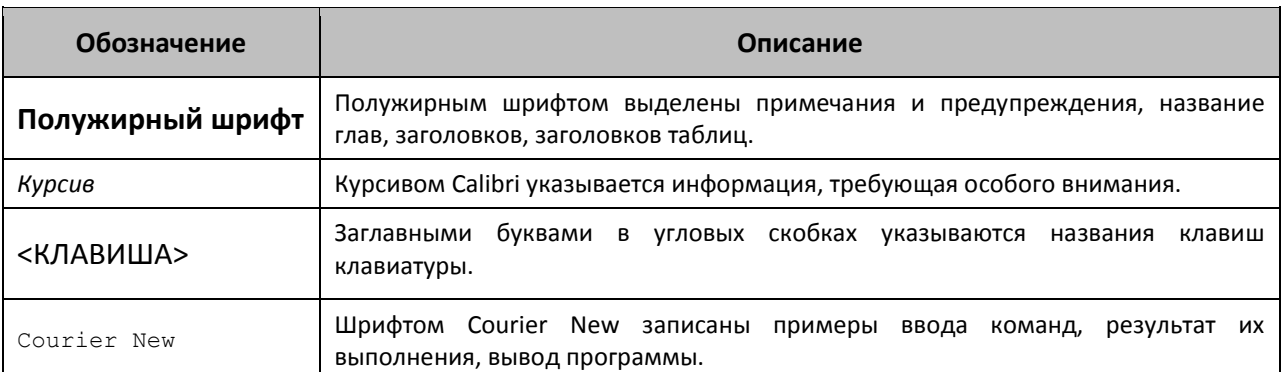

#### Примечания и предупреждения

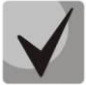

Примечания содержат важную информацию, советы или рекомендации по использованию и настройке устройства.

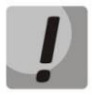

Предупреждения информируют пользователя о ситуациях, которые могут нанести вред устройству или человеку, привести к некорректной работе устройства или потере данных.

#### <span id="page-4-0"></span>1 АННОТАЦИЯ

В настоящем руководстве приводится следующая информация:

- подключение к интерфейсу командной строки и WEB-интерфейсу OLT LTE-8X/LTE-2X (далее устройства);
- настройка сетевых параметров OLT;
- настройка VLAN для предоставления различных сервисов на switch;
- настройка IGMP на switch;
- создание и редактирование профилей ONT: Multicast, Service, Management;
- добавление абонентских устройств ONT;
- настройка сервера автоматической конфигурации ONT.  $\equiv$  .

В качестве примера будет рассмотрена следующая схема, рисунок 1:

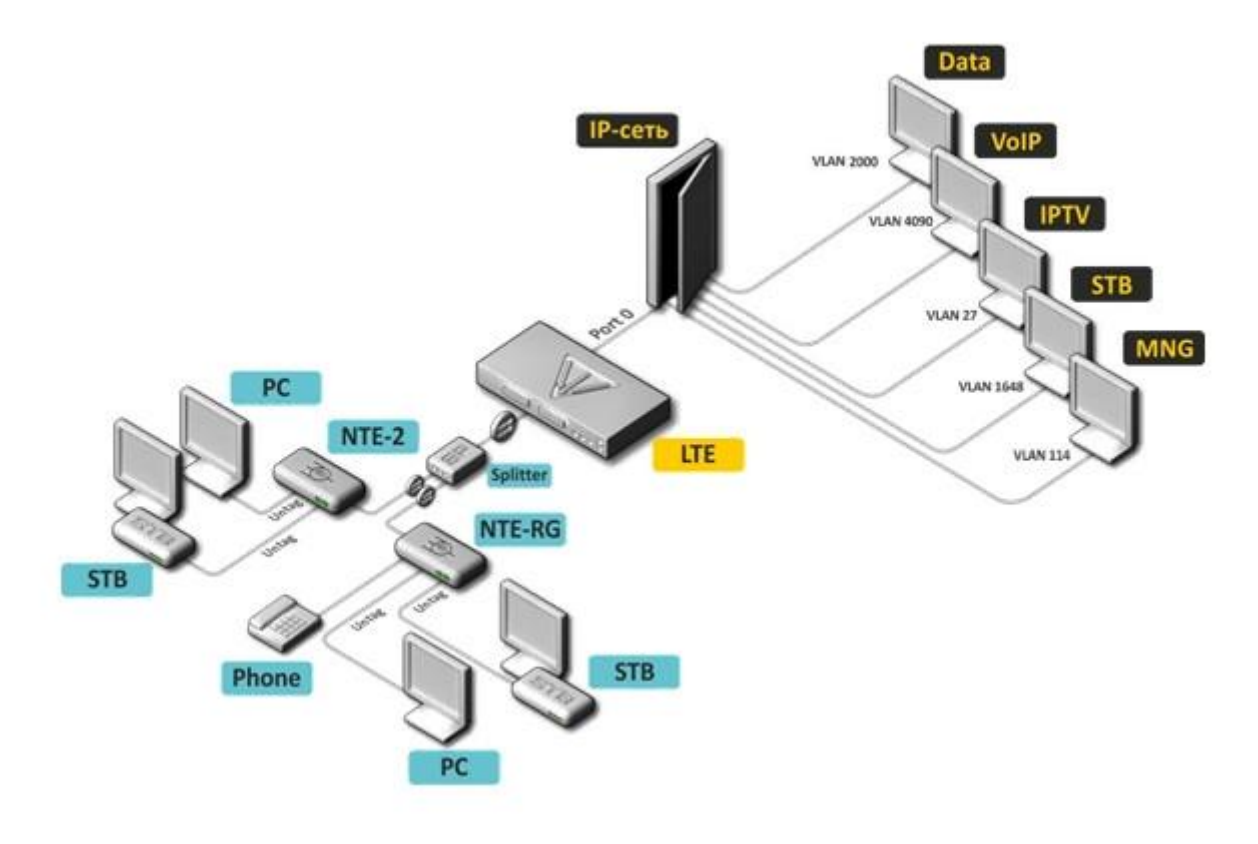

Рисунок 1 – Пример конфигурации сети

Для работы с интерфейсом командной строки потребуется любая установленная на ПК программа, поддерживающая работу по протоколу SSH, Telnet или прямое подключение через консольный порт (например, HyperTerminal). Для работы с WEB-интерфейсом устройства потребуется любой установленный на ПК браузер как, например, Internet Explorer, Mozilla Firefox, Google Chrome, Opera.

#### <span id="page-5-0"></span>2 ПОДКЛЮЧЕНИЕ К ИНТЕРФЕЙСУ КОМАНДОЙ СТРОКИ (CLI)

#### <span id="page-5-1"></span>2.1 Подключение по Telnet/SSH

Подключите сетевой кабель передачи данных (патч-корд) к одному из «GE Port» или «Combo GE» LTE-8X/LTE-2X.

Для подключения по SSH/Telnet используются следующие заводские настройки:

Default IP 192.168.1.2 Default mask 255.255.255.0 Default GW 192.168.1.1

Login: admin Password: password

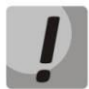

В целях безопасности при первом подключении рекомендуется сменить заводской пароль (см. пункт 4 Смена пароля для пользователя).

#### <span id="page-5-2"></span>2.2 Подключение через последовательный порт serial

Для подключения используется нуль-модемный кабель. Схема распайки нуль-модемного кабеля приведена в Приложении А.

Для подключения через последовательный порт необходимо выполнить следующие настройки:

Скорость: 115200 бит/с; Биты данных: 8 бит; Четность: нет; Стоповые биты: 1; Управление потоком: нет.

Login: admin Password: password

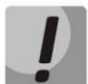

В целях безопасности при первом подключении рекомендуется сменить заводской пароль (см. пункт 4 Смена пароля для пользователя).

Проверить сетевые настройки командой show system information:

```
LTE-8X# show system information
System overview
Device type: LTE-8X
Host ID: 0
Host name: LTE-8X
Management interface:
                      192.168.1.15/24
TP address:
Default gateway:
                     192.168.1.1
VID:
                      \overline{1}C-VLAN Ethertype:
                      0x8100
S-VLAN Ethertype:
                      0x88A8
```
#### <span id="page-6-0"></span>3 ПОДКЛЮЧЕНИЕ К WEB-ИНТЕРФЕЙСУ

Подключите сетевой кабель передачи данных (патч-корд) к одному из «GE Port» или «Combo GE» LTE-8X/LTE-2X.

Для подключения к WEB-интерфейсу в адресной строке браузера укажите IP-адрес устройства и нажмите клавишу ввода <ENTER>. После нажатия кнопки «Authorize» осуществляется ввод учётных данных.

Для подключения к WEB-интерфейсу используются следующие заводские настройки: Default IP 192.168.1.2 Default mask 255.255.255.0 Default GW 192.168.1.1

Login: admin Password: password

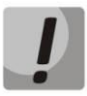

В целях безопасности при первом подключении рекомендуется сменить заводской пароль (см. пункт 4 Смена пароля для пользователя).

Если после введения IP-адреса устройство не запросит имя пользователя и пароль, необходимо проверить IP-адрес, подключившись к устройству через СОМ-порт при помощи терминальной программы (см. раздел 2.2 Подключение через последовательный порт serial).

#### <span id="page-7-0"></span>4 СМЕНА ПАРОЛЯ ДЛЯ ПОЛЬЗОВАТЕЛЯ

**CLI** 

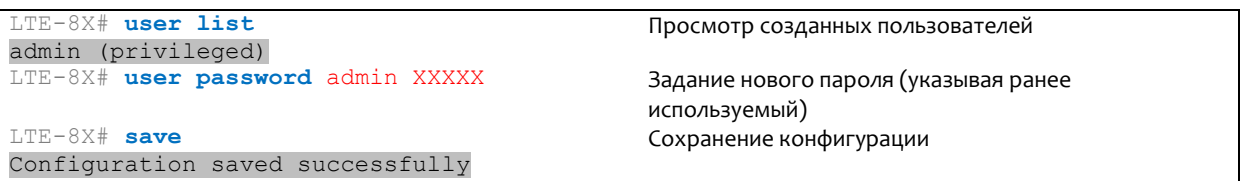

#### **WEB**

Для изменения настроек пользователя необходимо перейти в раздел Maintenance и выбрать подраздел Users. При помощи клавиши «Edit» осуществляется переход в режим конфигурирования выбранного пользователя:

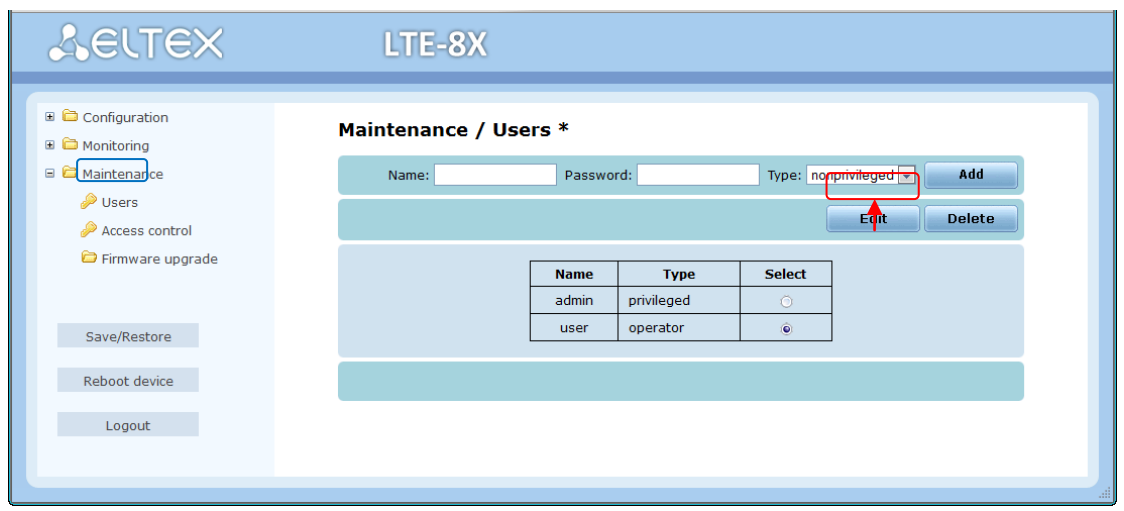

Необходимо ввести новый пароль и подтвердить его в поле Confirm. После его подтверждения - применить настройки кнопкой «Apply».

#### <span id="page-8-0"></span>5 НАСТРОЙКА СЕТЕВЫХ ПАРАМЕТРОВ LTE-8X/2X

Для удаленного управления LTE-8X требуется установить сетевые параметры оборудования в соответствии с существующими настройками сети, в которой будет использоваться оборудование.

#### **CLI**

Изменение сетевых параметров устройства рекомендуется выполнять при подключении к интерфейсу CLI через Serial-интерфейс. Для настройки сетевых параметров необходимо выполнить следующие команды:

(Пример установки сетевых параметров: IP=192.168.16.120, Mask=255.255.255.0, Gateway=192.168.16.1, VLAN для управления=400):

```
LTE-8X# set management ip address 192.168.16.120/24
This parameter will be applied after reboot. Please save changes with "save"
LTE-8X# set management vid 114
This parameter will be applied after reboot. Please save changes with "save"
LTE-8X# set default gateway 192.168.16.1
This parameter will be applied after reboot. Please save changes with "save"
LTE-8X# save
Configuration saved successfully
```
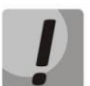

Новые сетевые настройки будут применены после сохранения конфигурации и перезагрузки устройства.

#### **WEB**

Настройка сетевых параметров возможна и через WEB-интерфейс устройства. Для этого необходимо перейти в раздел Configuration, подраздел Network settings:

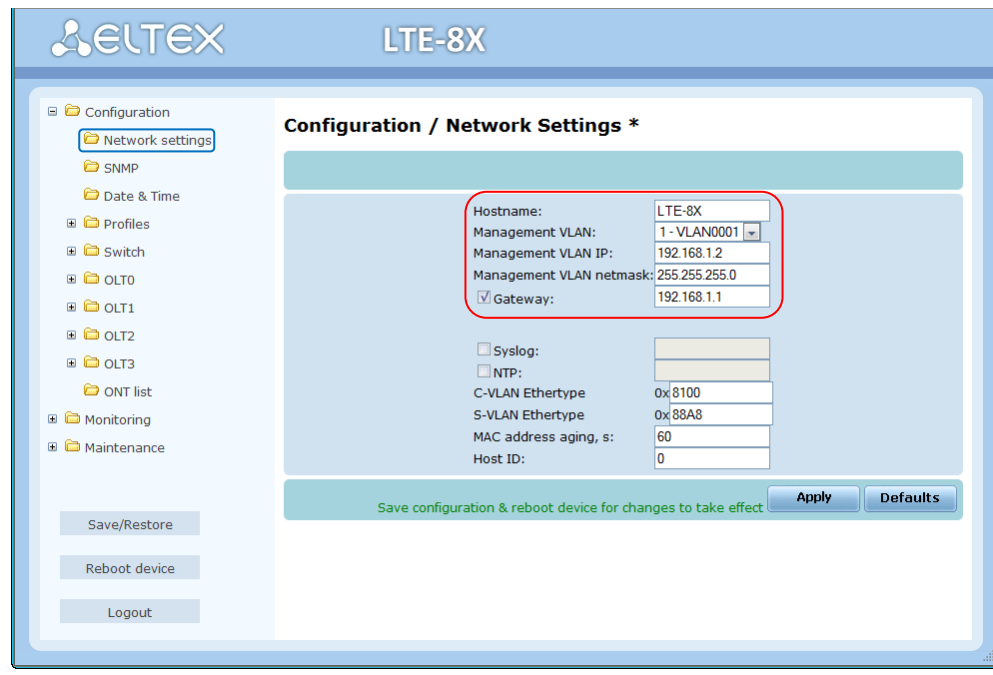

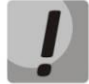

Выбор необходимой управляющей VLAN станет возможным после конфигурирования внутреннего коммутатора LTE.

#### <span id="page-9-0"></span>6 ОБНОВЛЕНИЕ ПРОГРАММНОГО ОБЕСПЕЧЕНИЯ OLT LTE-8X/2X

Для корректной работы LTE-8X рекомендуется выполнить обновление ПО. Актуальность установленной версии можно уточнить у производителя:

#### Телефон: +7(383) 272-83-31 +7(383) 274-47-87

e-mail: techsupp@eltex.nsk.ru

или на сайте компании http://www.eltex.nsk.ru/

**CLI** 

Файл прошивки с расширением ".bin" разместить на TFTP-сервере, доступном для LTE. Выполнить обновление ПО и процедуру миграции конфигурации (migrate all), как указано в примере ниже:

```
LTE-8X# update system firmware lte-8x-3.16.0.56.fw.bin 192.168.1.10
Firmware updated successfully. Please apply "config init" or "config migrate"
LTE-8X# config migrate all
Config migrated successfully. Please reboot device
LTE-8X# reboot
```
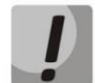

При обновлении ПО категорически не рекомендуется прерывать питание устройства.

#### **WEB**

Необходимо перейти в раздел Maintenance / Firmware upgrade. Здесь требуется указать путь к файлу прошивки с расширением ".bin". Нажать клавишу «Upgrade» и дождаться сообщения об успешном окончании обновления. Затем рекомендуется выполнить команду migrate all, нажав кнопку «Migrate All». После появления уведомления об успешности операции - перезагрузить устройство.

#### <span id="page-10-0"></span>7 НАСТРОЙКА СЕРВИСОВ SNMP, SYSLOG, NTP

<span id="page-10-1"></span>Настройка сервисов SNMP, SYSLOG, NTP производится в CLI и WEB.

#### 7.1 Настройка SNMP

**CLI** 

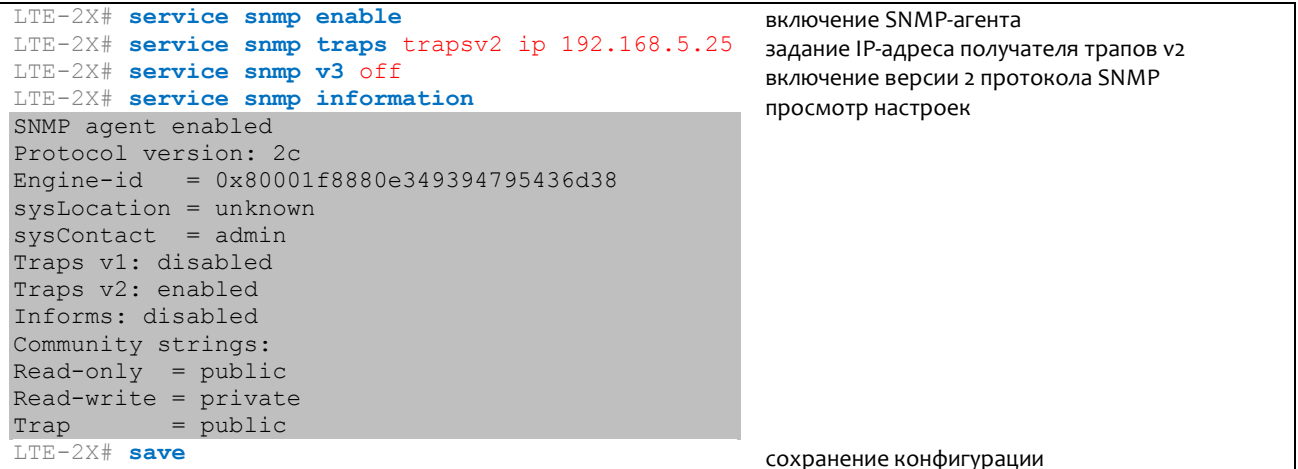

#### **WEB**

Перейти в раздел Configuration/SNMP:

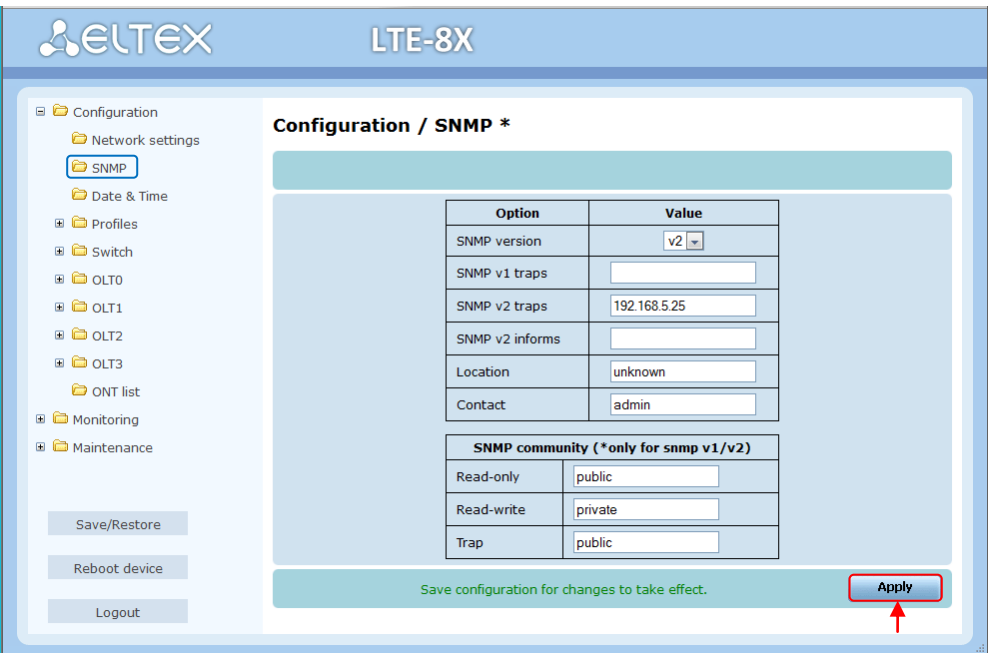

Применить настройки кнопкой «Apply» и сохранить настройки.

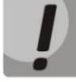

Настройки SNMP агента вступают в силу без перезапуска LTE.

#### <span id="page-11-0"></span>7.2 Настройка SYSLOG

**CLI** 

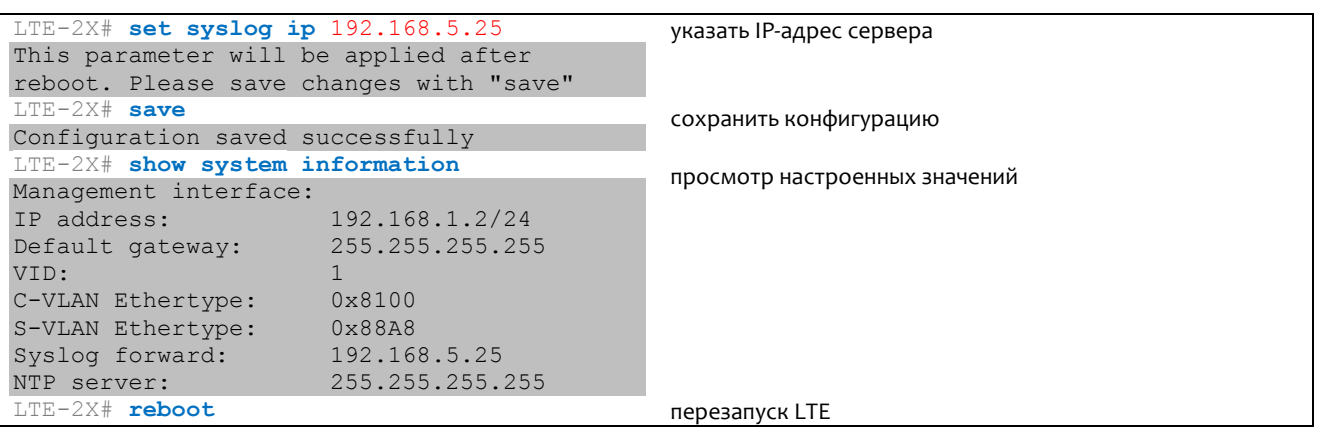

#### **WEB**

Перейти в раздел Configuration/ Network settings. Поставить флаг Syslog, задать IP-адрес. Применить настройки кнопкой «Apply» и сохранить настройки.

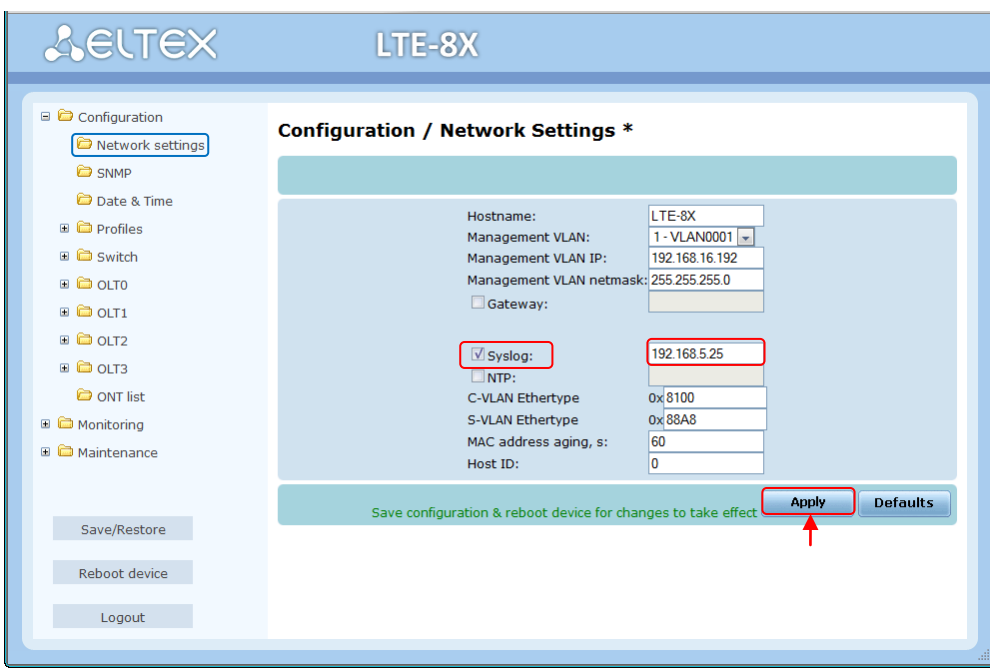

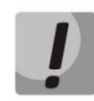

Настройки вступят в силу только после перезапуска LTE.

#### <span id="page-12-0"></span>**7.3 Настройка NTP**

#### **CLI**

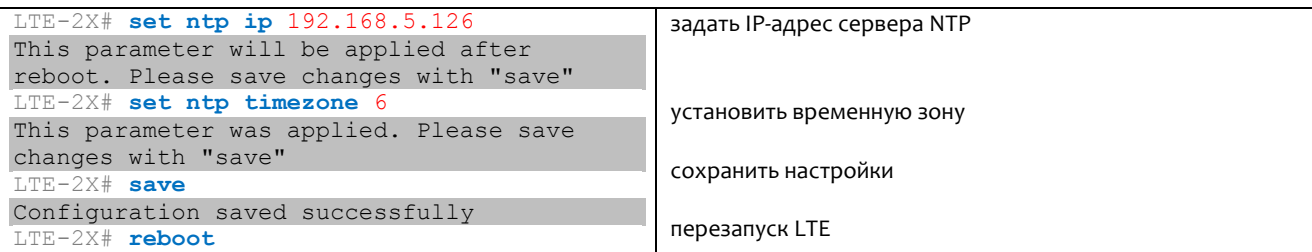

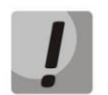

**Настройки вступят в силу только после перезапуска LTE.**

#### **WEB**

В разделе **Configuration/Network settings** поставить флаг NTP, задать IP-адрес. Применить настройки кнопкой *«Apply»* и сохранить конфигурацию.

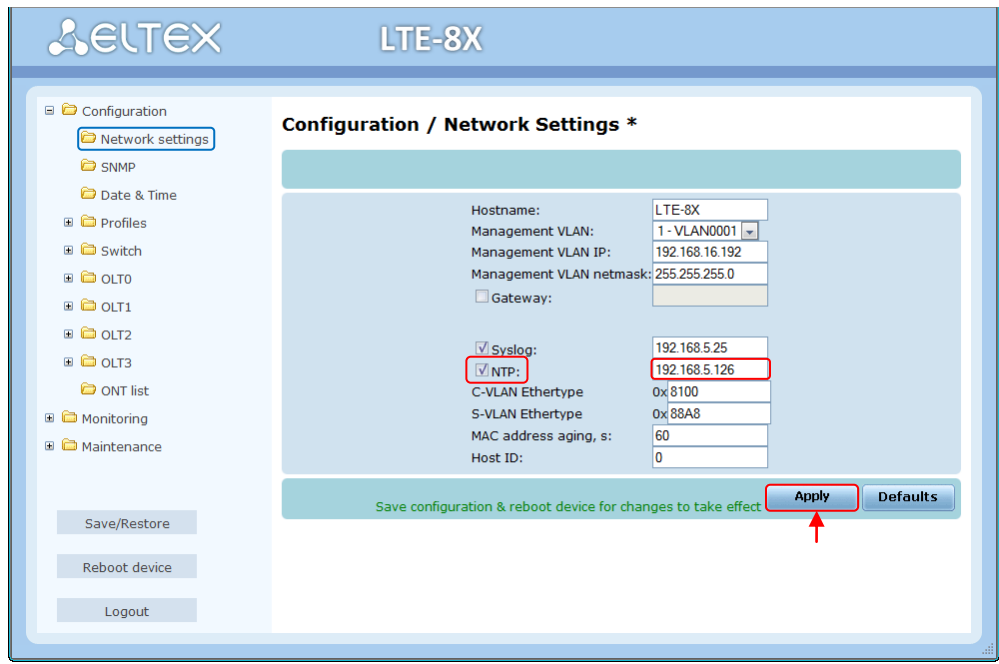

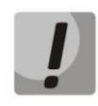

**Настройки вступят в силу только после перезапуска LTE.**

\_\_\_\_\_\_\_\_\_\_\_\_\_\_\_\_\_\_\_\_\_\_\_\_\_\_\_\_\_\_\_\_\_\_\_\_\_\_\_\_\_\_\_\_\_\_\_\_\_\_\_\_\_\_\_\_\_\_\_\_\_\_\_\_\_\_\_\_\_\_\_\_\_\_\_\_\_\_\_\_

#### <span id="page-13-0"></span>**8 КОНФИГУРИРОВАНИЕ SWITCH**

#### 8.1 Добавление VLAN

<span id="page-13-1"></span>Для прохождения тегированного трафика через внутренний коммутатор LTE необходимо прописать каждую VLAN.

#### **CLI**

```
LTE-8X# switch
                                                      переход в подраздел коммутатора
LTE-8X(switch)# configure
                                                      переход в режим настройки
                                                      коммутатора
LTE-8X (switch) (config) # vlan 2000
                                                      создание VLAN 2000
LTE-8X(switch)(config-vlan)# tagged front-port 0 - 7 определение режима работы портов
LTE-8X(switch)(config-vlan)# tagged pon-port 0 - 7определение режима работы портов
LTE-8X(switch)(config-vlan)# name Data
                                                     настройки имени для VLAN
LTE-8X(switch)(config-vlan)# exit
                                                      применение конфигурации
LTE-8X(switch)(config)# reconfig
```
Далее, следуя данному примеру, необходимо прописать остальные используемые в конфигурации VLAN.

#### **WEB**

Перейти в раздел Configuration/ Switch. Далее выбрать пункт VLANs/ Static entries:

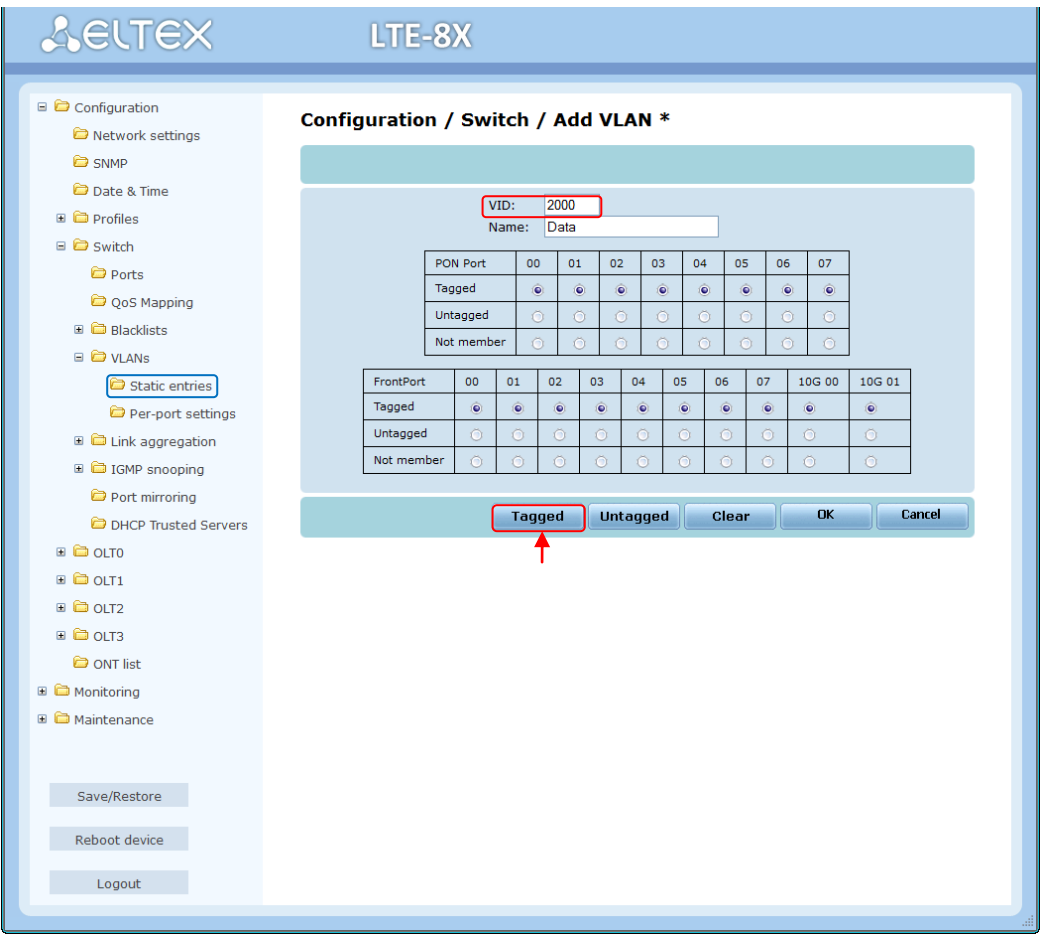

В поле VID указывается номер VLAN. При помощи клавиш Tagged и Untagged определяется режим работы выбранного порта внутри VLAN.

Далее, следуя данному примеру, необходимо прописать остальные используемые в конфигурации VLAN.

#### <span id="page-14-0"></span>**8.2 Настройка VLAN для IPTV**

Если требуется участие (IGMP-snooping, IGMP-querier, IGMP-proxy) коммутатора в обработке IPMC трафика, необходимо настроить VLAN для IPMC на коммутаторе.

#### **CLI**

```
LTE-8X# switch 
LTE-8X(switch)# configure 
LTE-8X(switch)(config)# ip igmp snooping 
LTE-8X(switch)(config)# vlan 27
LTE-8X(switch)(config-vlan)# ip igmp version v1-v2-v3 
LTE-8X(switch)(config-vlan)# ip igmp snooping enable 
LTE-8X(switch)(config-vlan)# ip igmp snooping querier enable
LTE-8X(switch)(config-vlan)# exit
LTE-8X(switch)(config)# reconfig 
LTE-8X(switch)(config)# exit 
LTE-8X(switch)# exit 
Connection closed by foreign host
LTE-8X# save
```
#### **WEB**

В разделе **Configuration/ Switch** выбрать пункт **IGMP snooping/ Global settings.** Включить IGMPsnooping глобально:

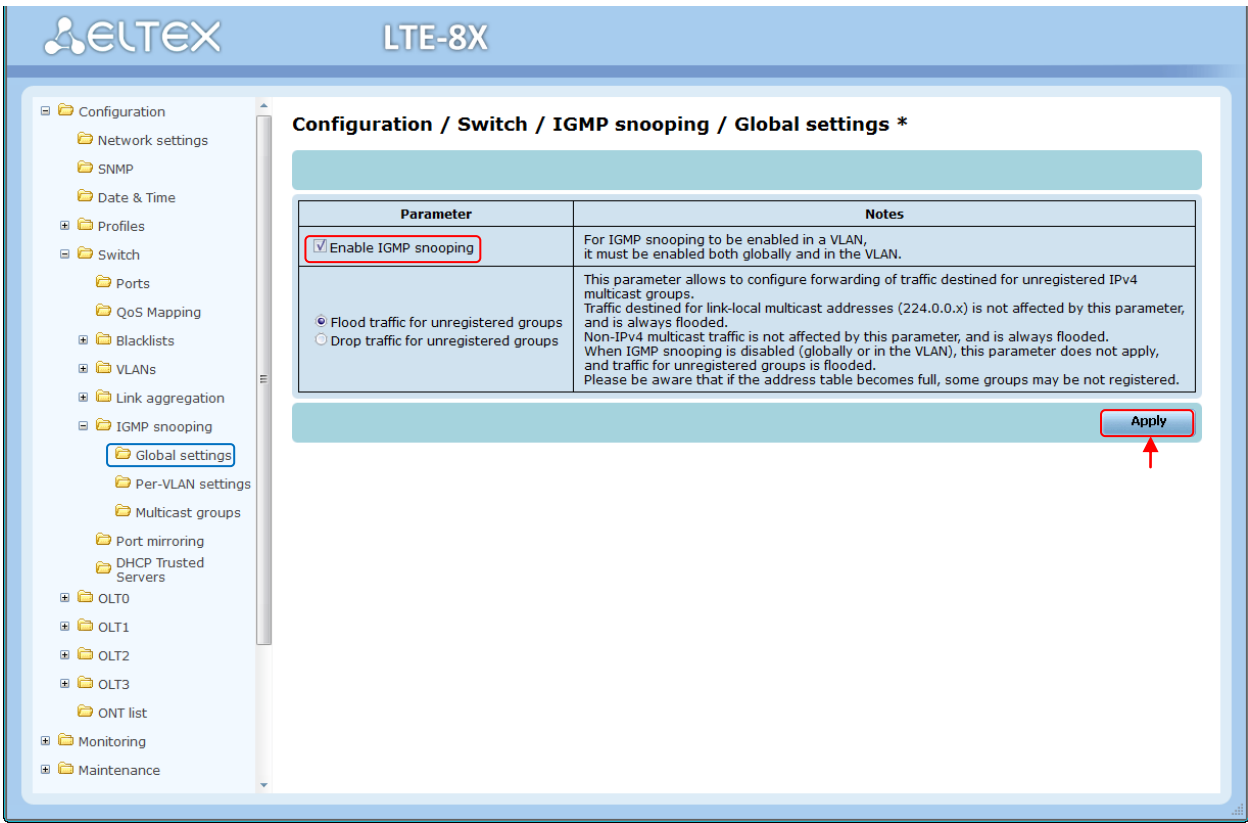

\_\_\_\_\_\_\_\_\_\_\_\_\_\_\_\_\_\_\_\_\_\_\_\_\_\_\_\_\_\_\_\_\_\_\_\_\_\_\_\_\_\_\_\_\_\_\_\_\_\_\_\_\_\_\_\_\_\_\_\_\_\_\_\_\_\_\_\_\_\_\_\_\_\_\_\_\_\_\_\_

Перейти в режим настройки конкретной VLAN (Configuration/Switch /IGMP snooping/Per-VLAN settings). В поле «Querier IP address» указать произвольный IP-адрес, предназначенный для общения коммутатора LTE-8X с нижестоящим и вышестоящим оборудованием при использовании протокола IGMP.

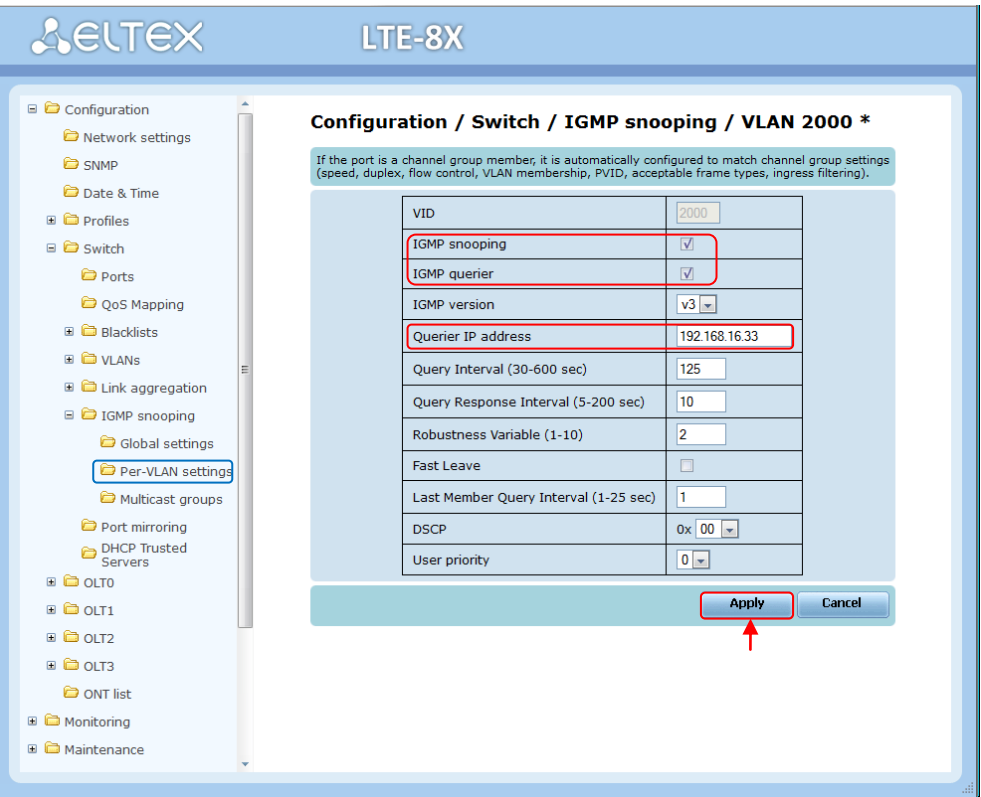

#### <span id="page-16-0"></span>9 КОНФИГУРИРОВАНИЕ ОГТ-ЧИПОВ LTE

#### <span id="page-16-1"></span>9.1 Включение PPP-snooping

#### **CLI**

```
LTE-8X# olt 0Перейти в режим
                                                                  конфигурирования ОLT
LTE-8X (OLTO) # set pppoe maxlearnedmacs 8192
                                                                  Указать максимальное
                                                                  количество изученных
                                                                  МАС-адресов
                                                                  Добавлять Vendor Tag в
LTE-8X (OLTO) # set pppoe pppoe_plus_enable yes
                                                                  РРРОЕ запросы
                                                                  пользователей
LTE-8X (OLTO) # set pppoe pppoe sw learning yes
                                                                  Включение PPPoE
                                                                  Snooping
LTE-8X (OLT0) # set pppoe pppoeplustagformat text
                                                                  Выбор формата Тад
LTE-8X(OLT0)# reconfigure
                                                                  Реконфигурация OLT
OLT0 reconfiguration successfull
```
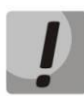

#### При конфигурировании OLT-чипа выполненные настройки будут применены только после реконфигурации OLT-чипа.

#### **WEB**

Перейти в раздел Configuration / OLT 0 / PPPoE, в поле «Maximum number of learned PPPoE client MAC addresses» указать значение 8192, разрешить PPPoE snooping и настройку тэгов PPPoE, поставив флаги « PPPoE snooping /SW learning» и «PPPoE + feature enable », для тегов - поле «Tag format » - выбрать текстовый формат. Применить настройки кнопкой «Apply».

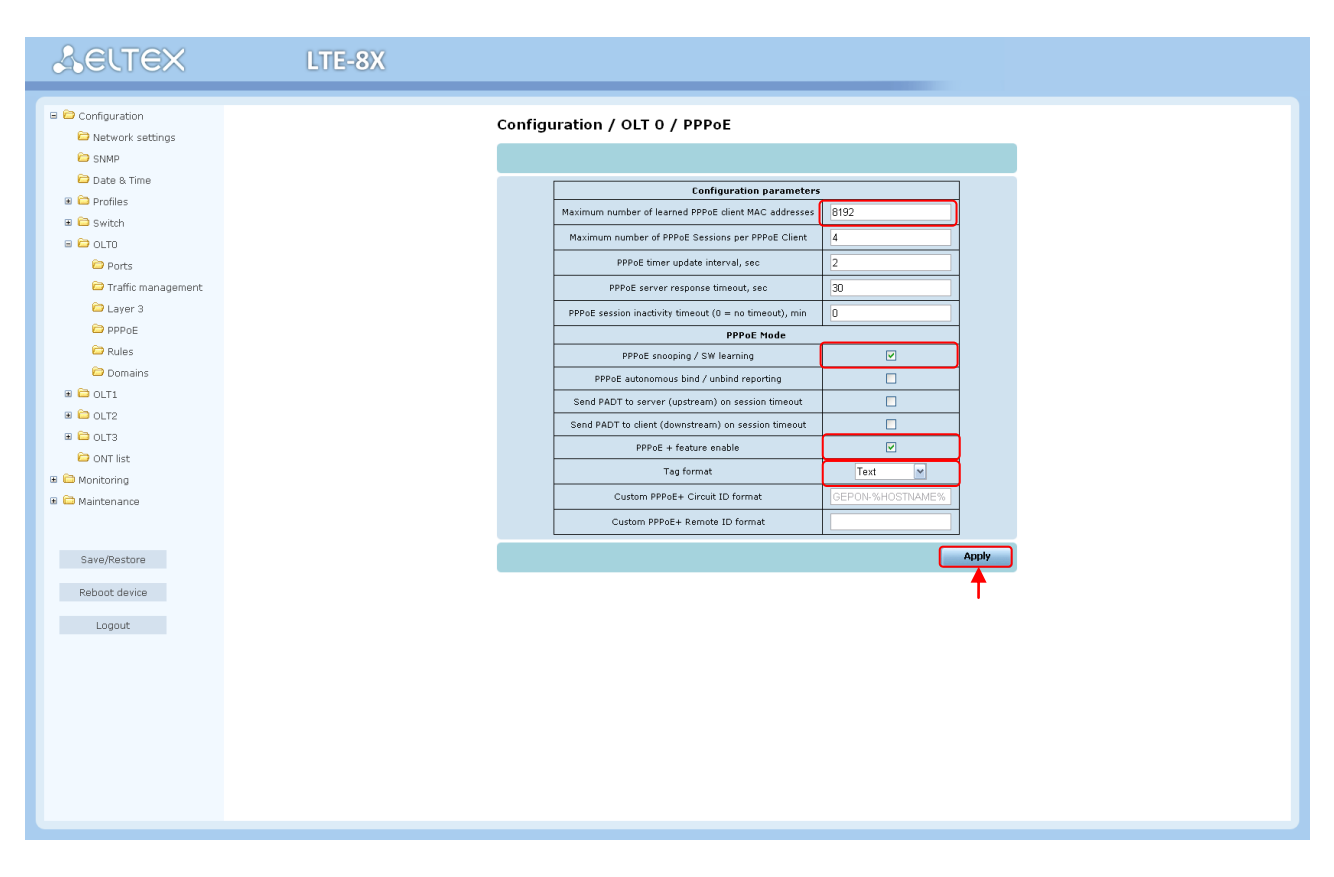

Перейти в раздел Monitoring / PON state / OLT0 и выполнить реконфигурацию чипа.

#### <span id="page-17-0"></span>9.2 Включение DHCP-snooping

**CLI** 

```
LTE-8X# olt 0Перейти в режим
                                                                   конфигурирования OLT
LTE-8X (OLTO) # set layer3 dhcp_sw_learning yes
                                                                   Включить DHCP-Snooping
LTE-8X (OLTO) # set layer3 dhcp relay agent opt82 yes
                                                                   Добавлять опцию 82 в
                                                                   DHCP-запросы
                                                                   пользователей
LTE-8X (OLTO) # set layer3 maxlearnedclients 800
                                                                   Указать максимальное
                                                                   количество изученных
                                                                   МАС-адресов
LTE-8X (OLT0) # set layer3 opt82format text
                                                                   Выбор формата опции 82
LTE-8X(OLT0)# reconfigure
                                                                   Реконфигурация ОLT
OLT0 reconfiguration successfull
```
Подробное описание различных форматов Опции 82 приведены в Руководстве по эксплуатации LTE-8X, LTE-2X в разделе 5.7.3 Подменю Layer 3

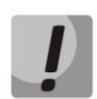

При конфигурировании OLT-чипа выполненные настройки будут применены только после реконфигурации OLT-чипа.

#### **WEB**

Перейти в раздел Configuration / OLT 0 / L3 Awareness, включить DHCP Snooping в поле « DHCP snooping enable», разрешить добавлении опции 82 в DHCP-запросы пользователей, установив флаг в поле « DHCP relay agent enable (requires per-Dest RA Parm prov)», в поле « Maximum bounds clients / IP» указать максимальный размер таблицы записей IP адресов/клиентов - 800, для тегов - поле «Tag format » - выбрать текстовый формат. Применить настройки кнопкой «Apply».

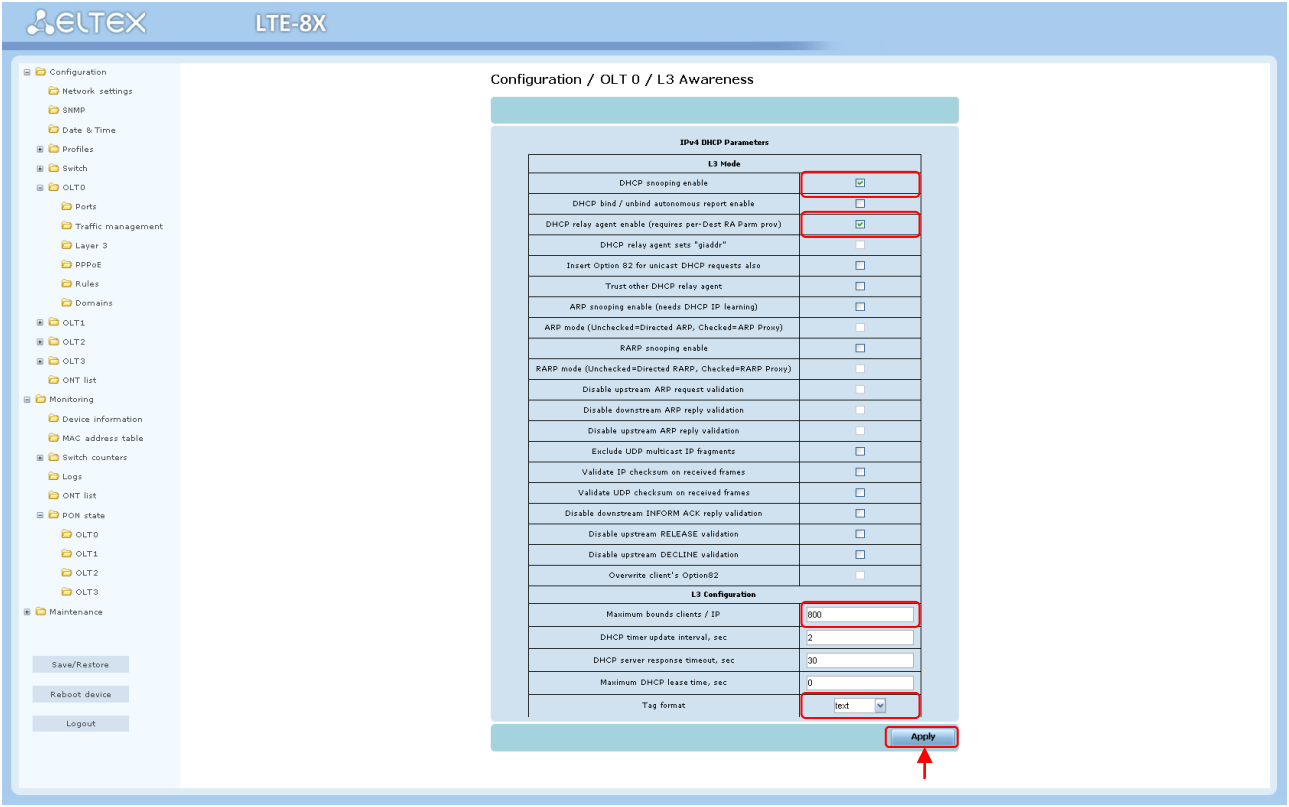

Перейти в раздел Monitoring / PON state / OLTO и выполнить реконфигурацию чипа.

#### <span id="page-18-0"></span>10 ДОБАВЛЕНИЕ ОНТ И НАСТРОЙКА ПРОФИЛЕЙ ПРАВИЛ

#### <span id="page-18-1"></span>**10.1 ДОБАВЛЕНИЕ ОNT**

#### **CLI**

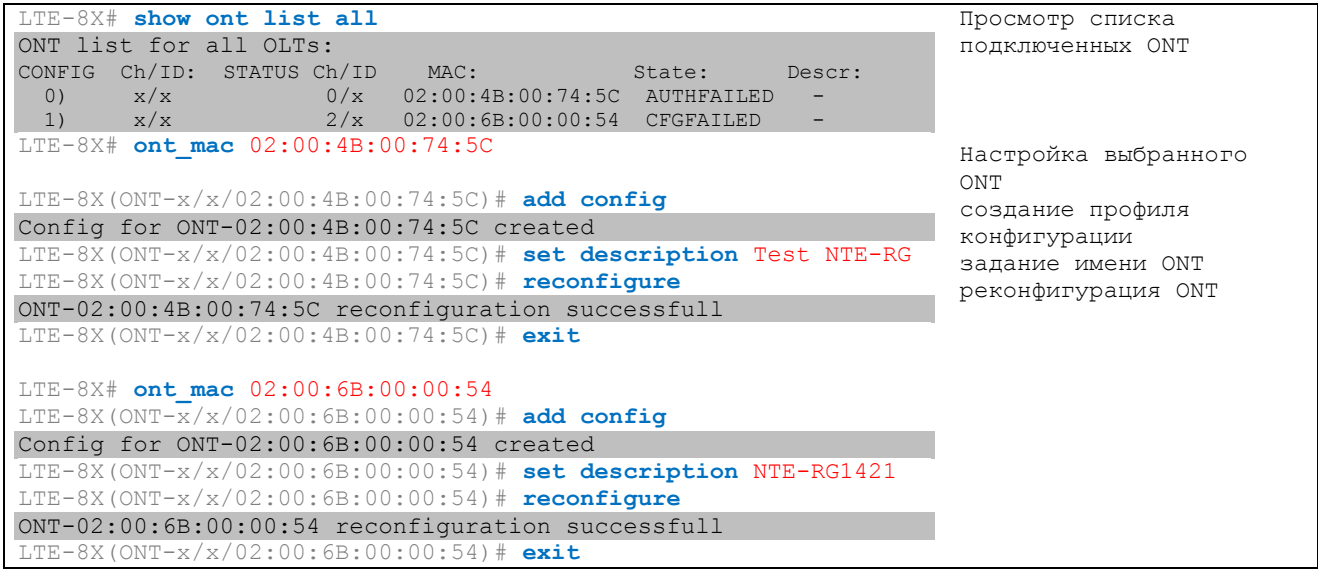

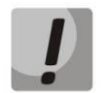

Устройства NTE-RG-1421G-Wac без созданной конфигурации отображаются в списке подключенных устройств со статусом CFGFAILED.

#### При успешной реконфигурации ONT присваивается статус OK:

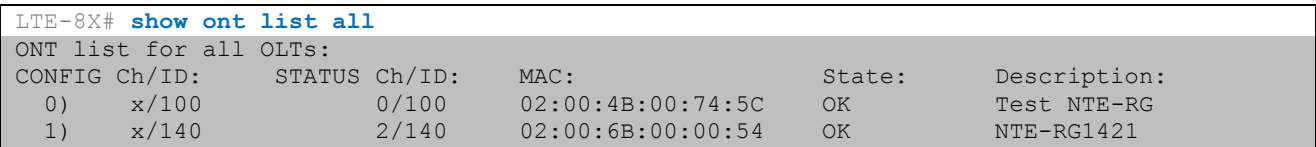

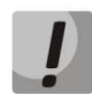

В случае добавления устройства NTE-RG rev.В успешная реконфигурация возможна только при создании корректных PON-правил (подробнее в разделе 10.2 НАСТРОЙКА ПРОФИЛЕЙ ПРАВИЛ ОNT).

#### **WEB**

Перейти в раздел Monitoring/ ONT list. Скопировать PON MAC-адрес ONT:

# **A** ELTEX

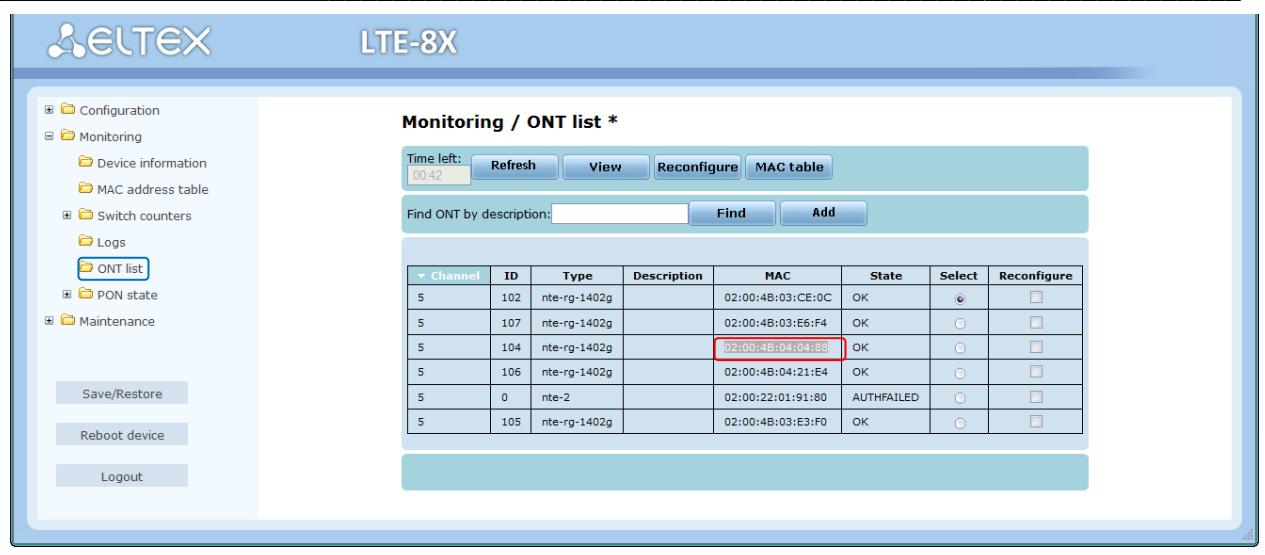

Перейти в раздел Configuration/ ONT list. Скопированный PON MAC-адрес поместить в специальное поле ввода и нажать клавишу «Add»:

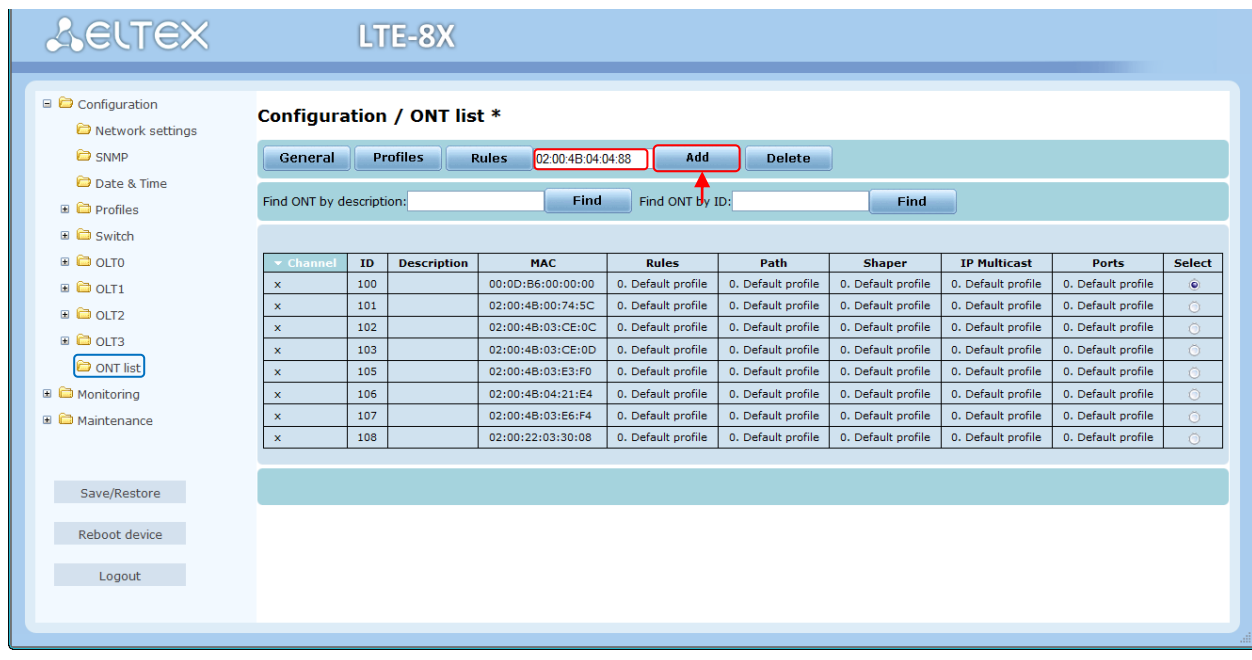

В появившемся окне настройки ONT указать тип устройства и его имя:

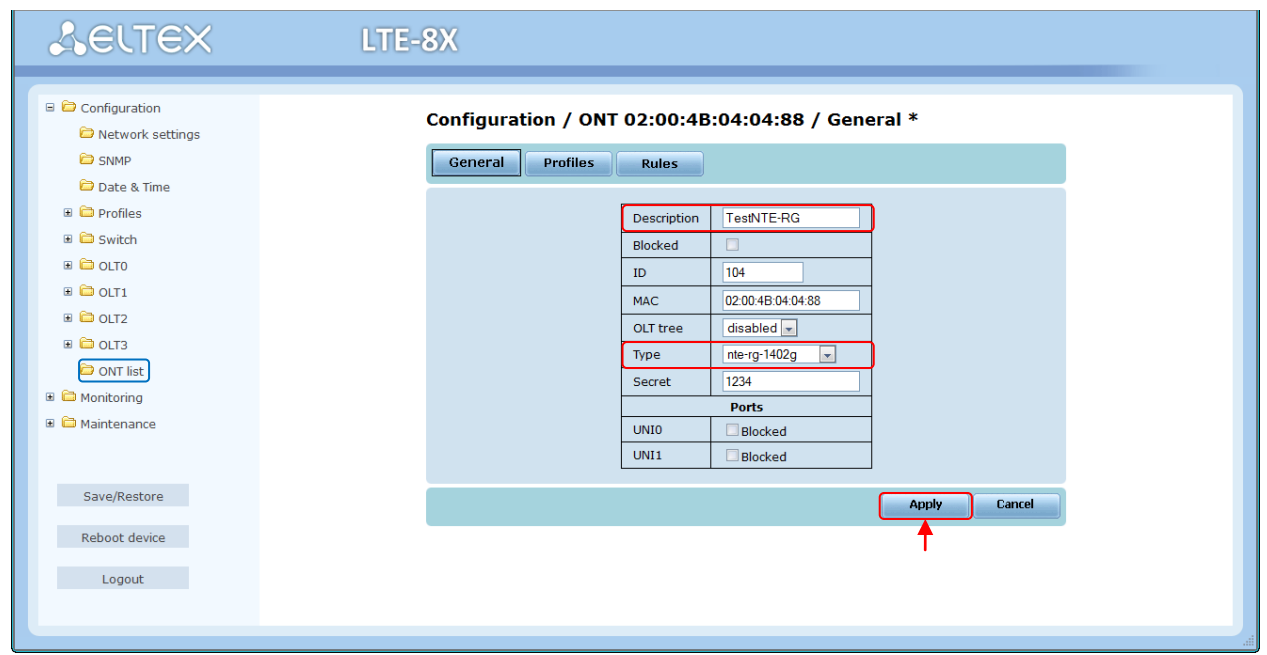

Применить настройки кнопкой «Apply». В разделе Monitoring/ ONT list выполнить реконфигурацию ONT, для которого была создана конфигурация.

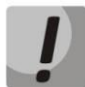

В случае добавления устройства NTE-RG rev.В успешная реконфигурация возможна только при создании корректных PON-правил (подробнее в разделе 10.2 НАСТРОЙКА ПРОФИЛЕЙ ПРАВИЛ ОNT).

#### <span id="page-20-0"></span>10.2 НАСТРОЙКА ПРОФИЛЕЙ ПРАВИЛ ОNT

#### **CLI**

Настройка профиля правил для NTE-RG:

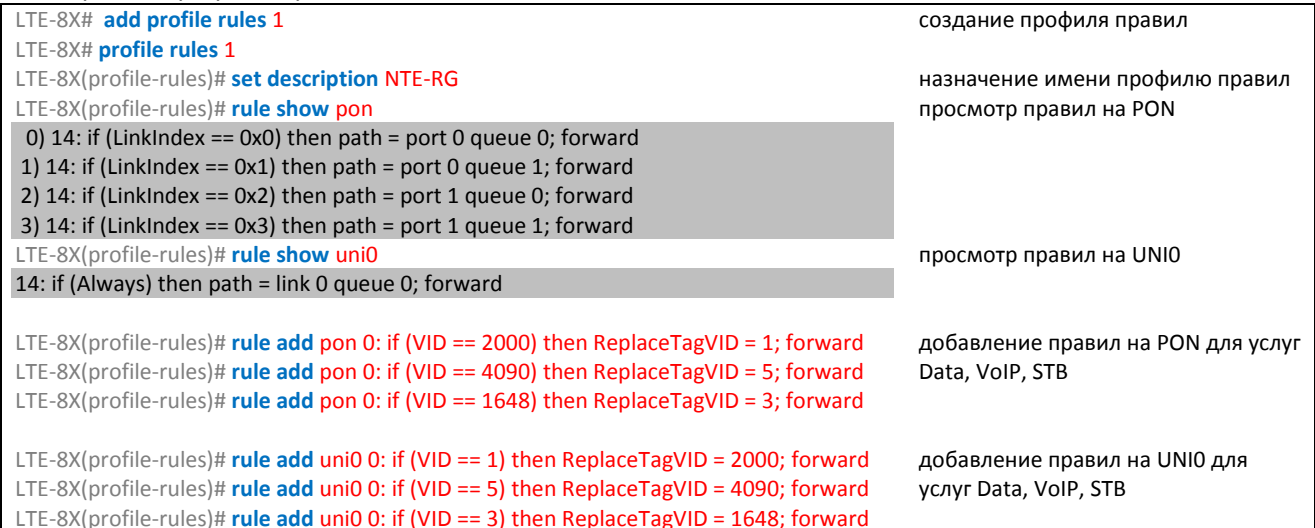

Затем следует сохранить и применить настройки. Перейти в режим конфигурирования конкретной ONT и назначить вновь созданный профиль правил, после чего выполнить реконфигурацию ONT.

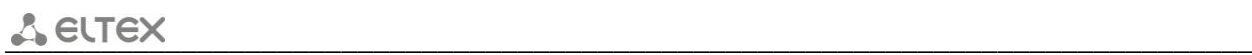

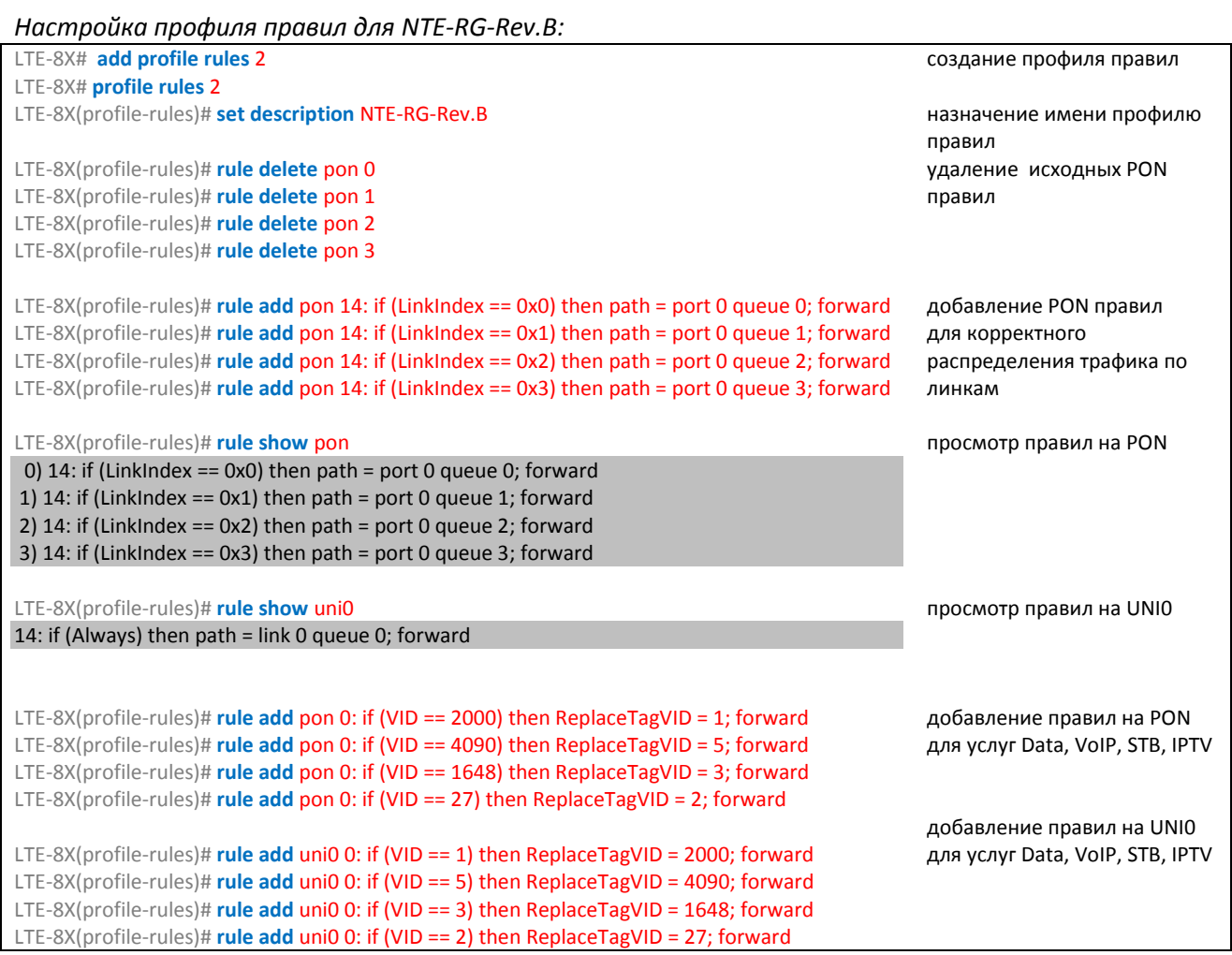

Затем следует сохранить и применить настройки. Перейти в режим конфигурирования конкретной ONT и назначить вновь созданный профиль правил, после чего выполнить реконфигурацию ONT.

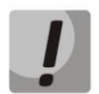

**Профили IPMC для устройств NTE-RG1402G-W revB не назначаются (в конфигурации может быть назначен профиль по умолчанию).** 

*Настройка профиля правил для NTE-2:*

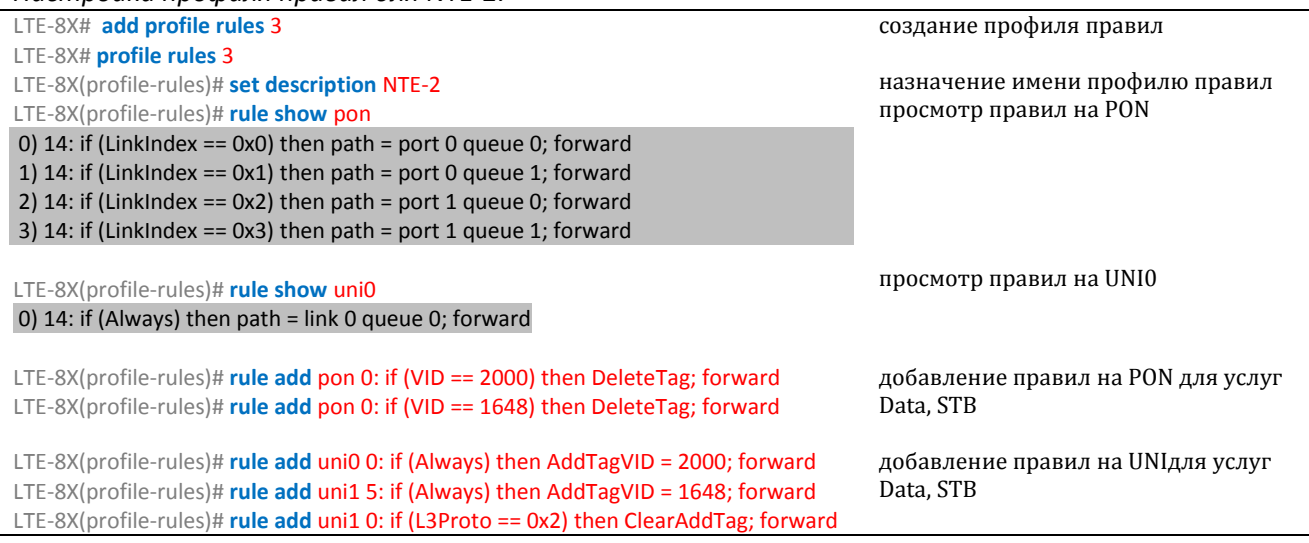

Затем следует сохранить и применить настройки. Перейти в режим конфигурирования

\_\_\_\_\_\_\_\_\_\_\_\_\_\_\_\_\_\_\_\_\_\_\_\_\_\_\_\_\_\_\_\_\_\_\_\_\_\_\_\_\_\_\_\_\_\_\_\_\_\_\_\_\_\_\_\_\_\_\_\_\_\_\_\_\_\_\_\_\_\_\_\_\_\_\_\_\_\_\_\_

конкретной ONT и назначить вновь созданный профиль правил, после чего выполнить реконфигурацию ONT.

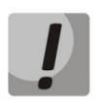

**Правила, созданные по умолчанию, не рекомендуется удалять или изменять для NTE-2.** 

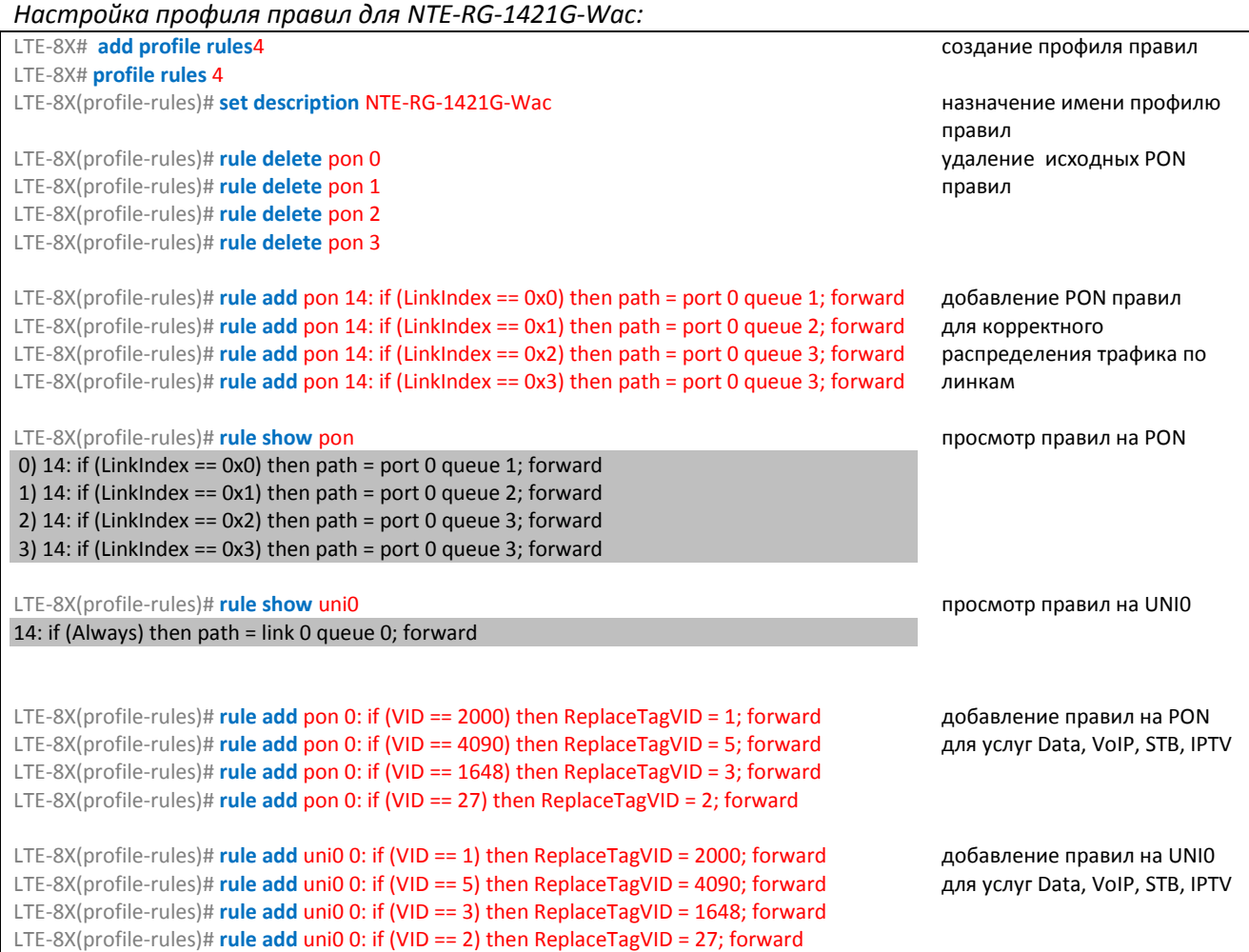

Затем следует сохранить и применить настройки. Перейти в режим конфигурирования конкретной ONT и назначить вновь созданный профиль правил, после чего выполнить реконфигурацию ONT.

Примеры правил профиля Rules для данного типа устройств в Приложении Б.

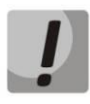

**Настройка разрешённого диапазона multicast-групп для устройств данного типа, производится в профиле IP multicast.** 

\_\_\_\_\_\_\_\_\_\_\_\_\_\_\_\_\_\_\_\_\_\_\_\_\_\_\_\_\_\_\_\_\_\_\_\_\_\_\_\_\_\_\_\_\_\_\_\_\_\_\_\_\_\_\_\_\_\_\_\_\_\_\_\_\_\_\_\_\_\_\_\_\_\_\_\_\_\_\_\_

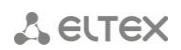

#### **WEB**

Настройка профиля правил для NTE-RG:

В меню Configuration/Profiles/Rules прописать правила для каждого сервиса:

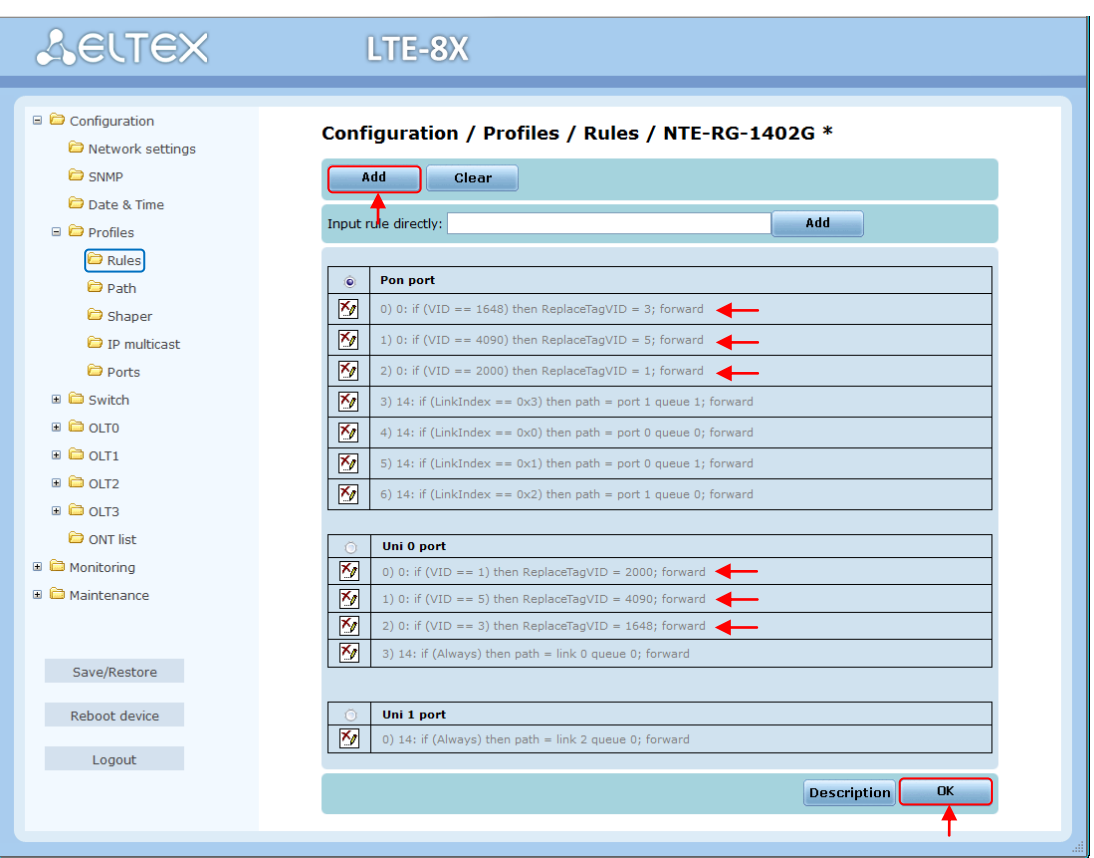

Применить и сохранить настройки. Перейти в режим конфигурирования конкретной ONT и назначить вновь созданный профиль правил, после чего выполнить реконфигурацию ONT.

Правила, созданные по умолчанию, не рекомендуется удалять или изменять.

Настройка профиля правил для NTE-RG-Rev.B:

В меню Configuration/Profiles/Rules прописать правила для каждого сервиса:

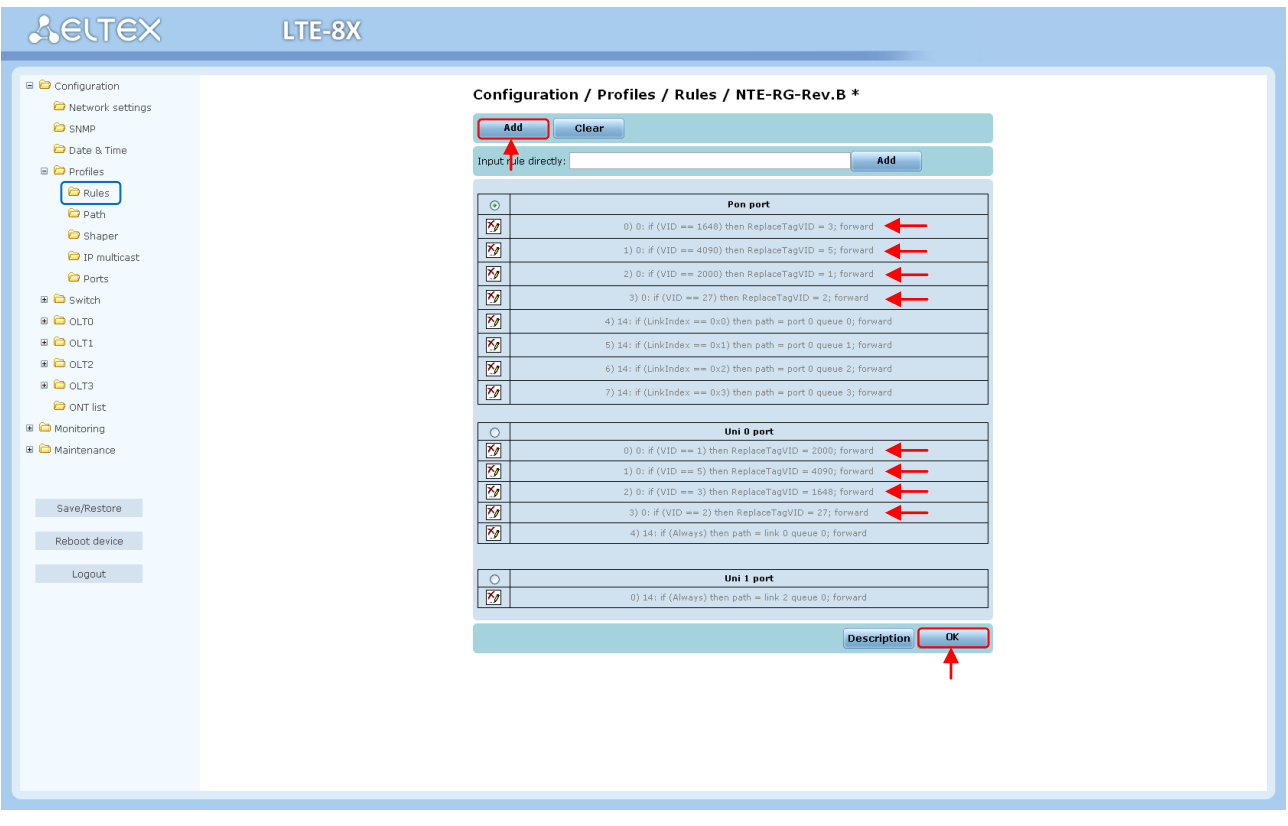

Применить и сохранить настройки. Перейти в режим конфигурирования конкретной ONT и назначить вновь созданный профиль правил, после чего выполнить реконфигурацию ONT.

Настройка профиля правил для NTE-2:

В меню Configuration/Profiles/Rules прописать правила для каждого сервиса:

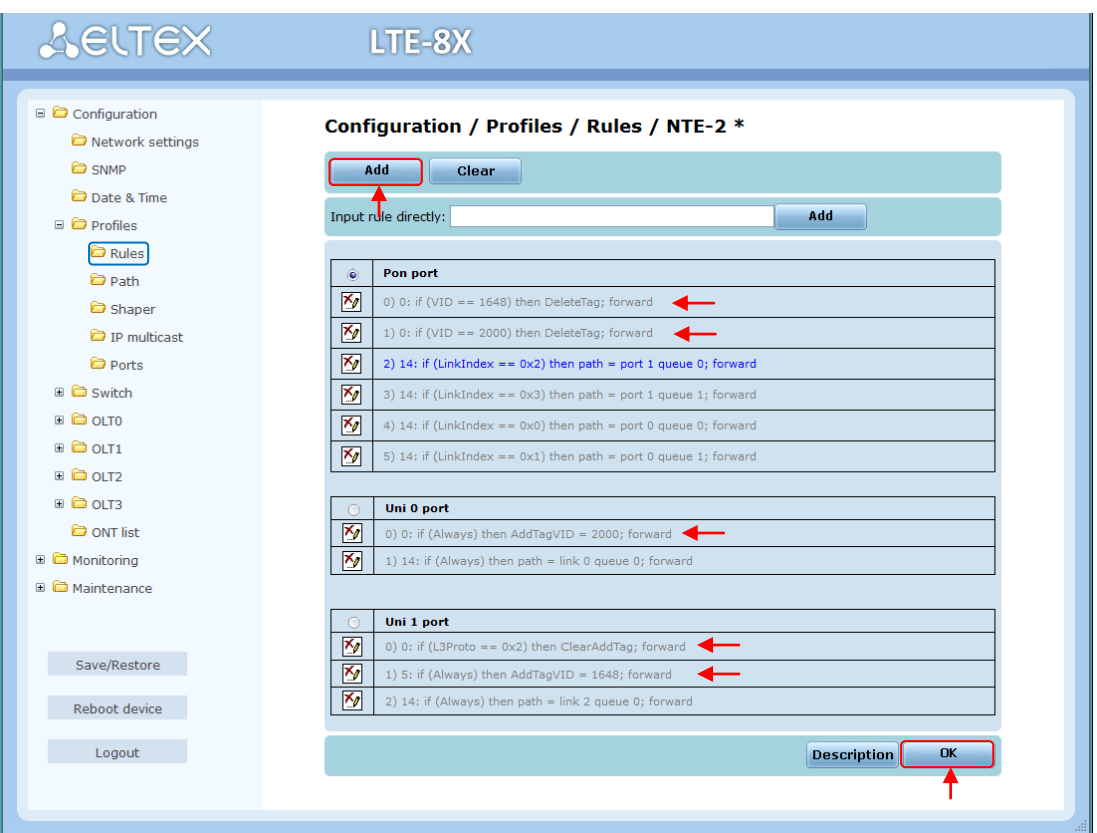

Применить и сохранить настройки. Перейти в режим конфигурирования конкретной ONT и назначить вновь созданный профиль правил, после чего выполнить реконфигурацию ONT.

Правила, созданные по умолчанию, не рекомендуется удалять или изменять.

Настройка профиля правил для NTE-RG-1421G-Wac:

В меню Configuration/Profiles/Rules прописать правила для каждого сервиса:

## **A**<sub>c</sub>urex

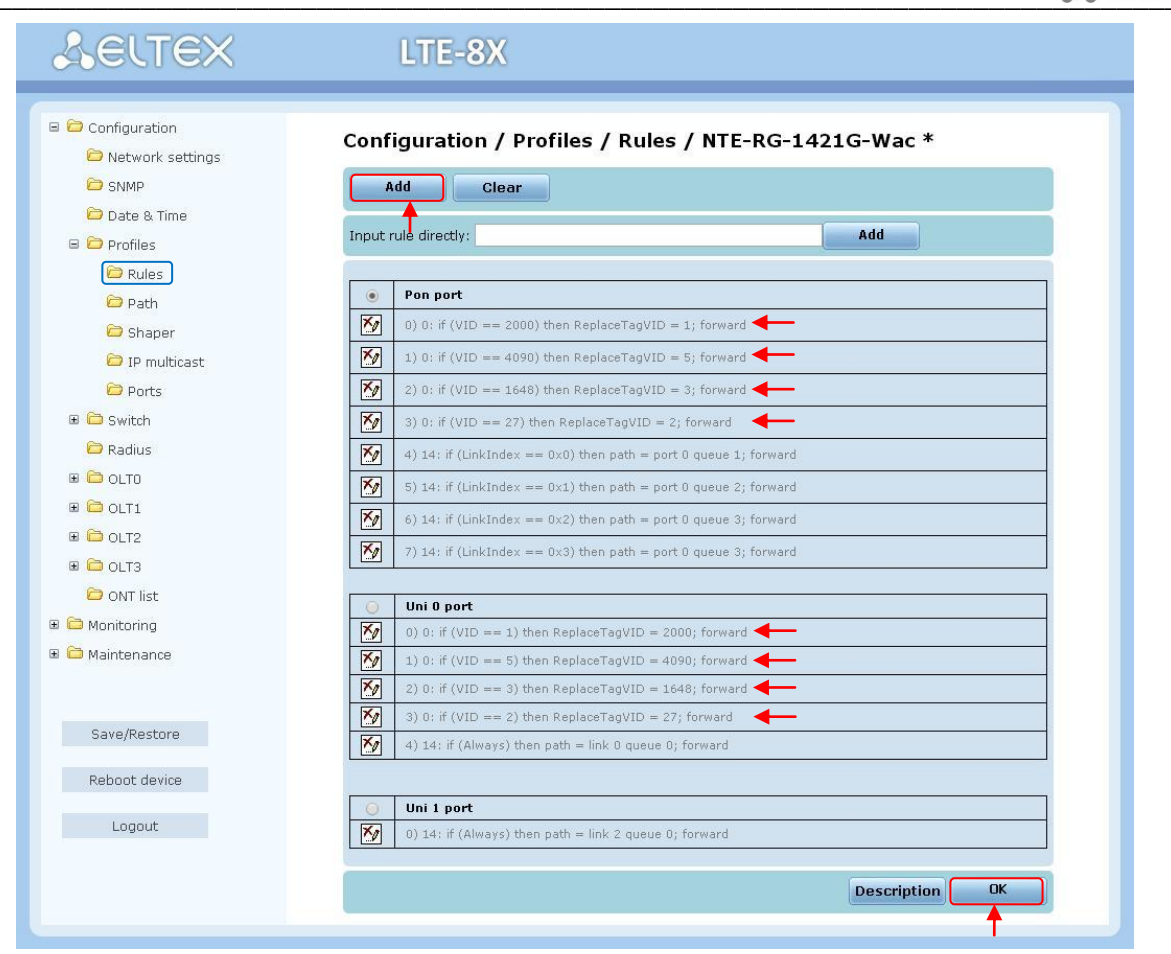

Применить и сохранить настройки. Перейти в режим конфигурирования конкретной ONT и назначить вновь созданный профиль правил, после чего выполнить реконфигурацию ONT. Примеры правил профиля Rules для данного типа устройств в Приложении Б.

Правила, созданные по умолчанию, для устройств типа NTE-RG-1421G-Wac, рекомендуется заменить для корректного прохождения трафика (подробнее в Приложении Б).

Настройка профиля IPMC (мультикаст) для NTE-RG:

В меню Configuration/Profiles/IP multicast при создании IPMC профиля выбрать нужную версию протокола IGMP:

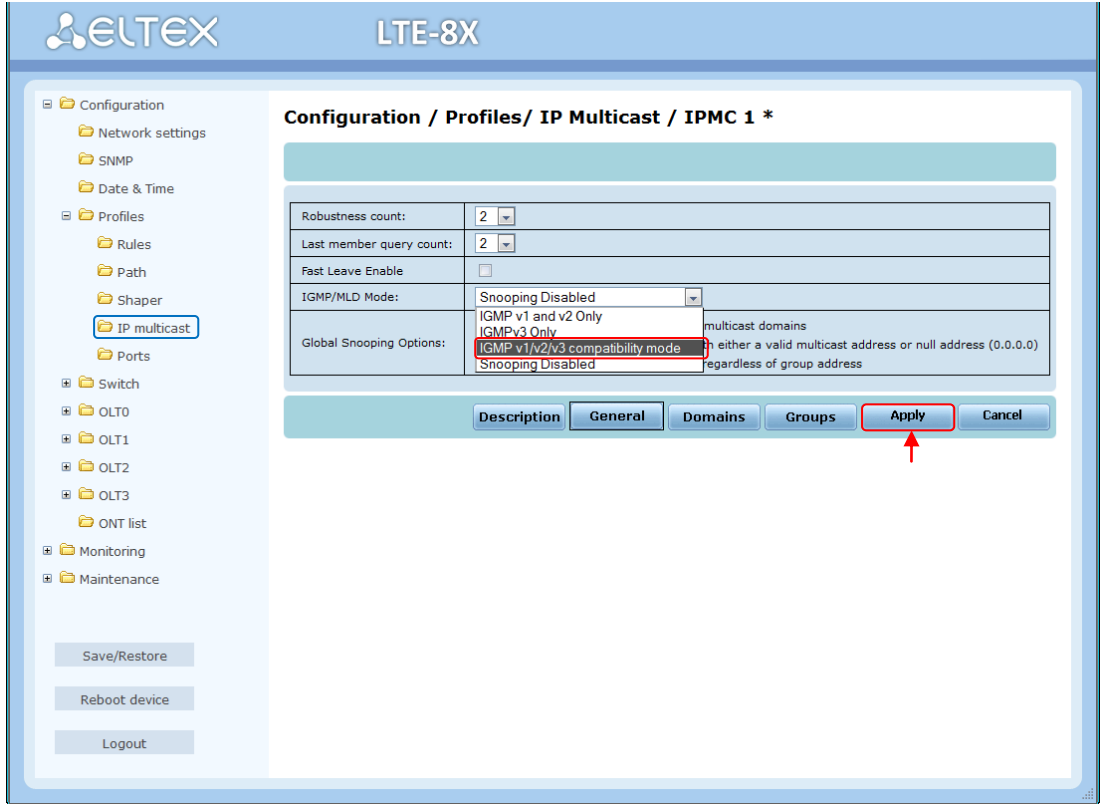

#### Создать IPMC-домен (Domains) для NTE-RG:

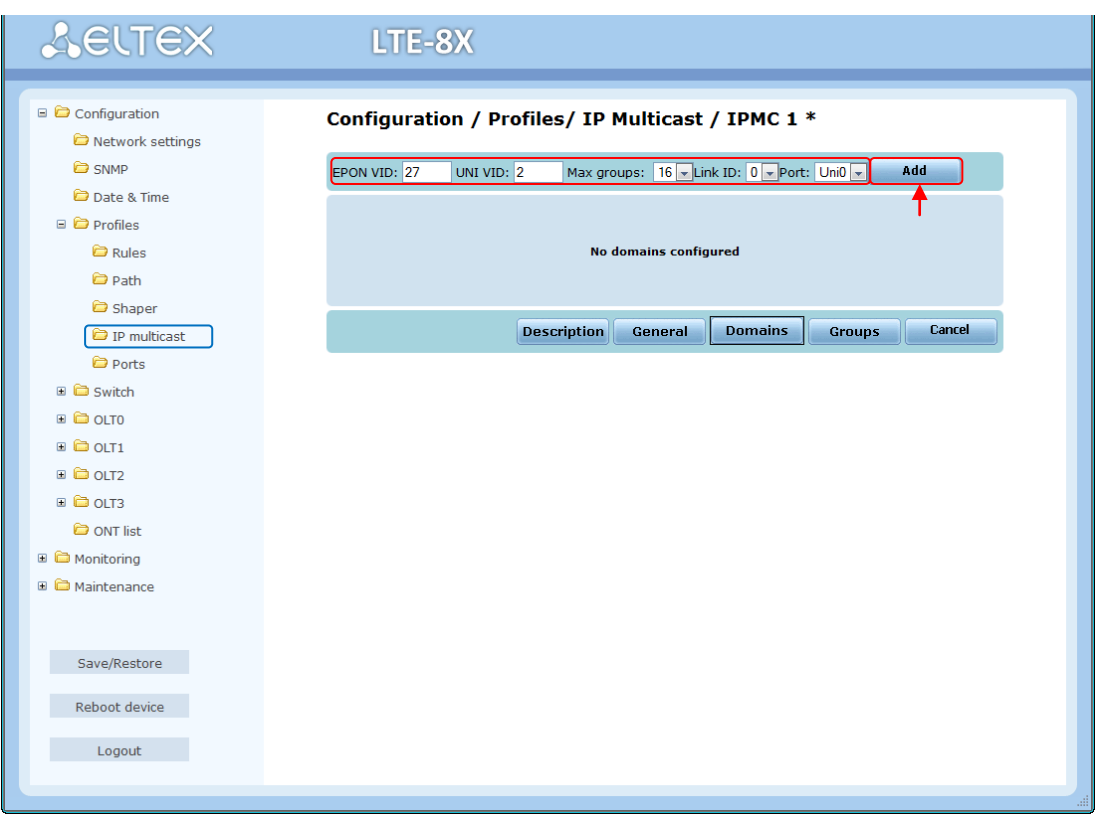

### **A** ELTEX

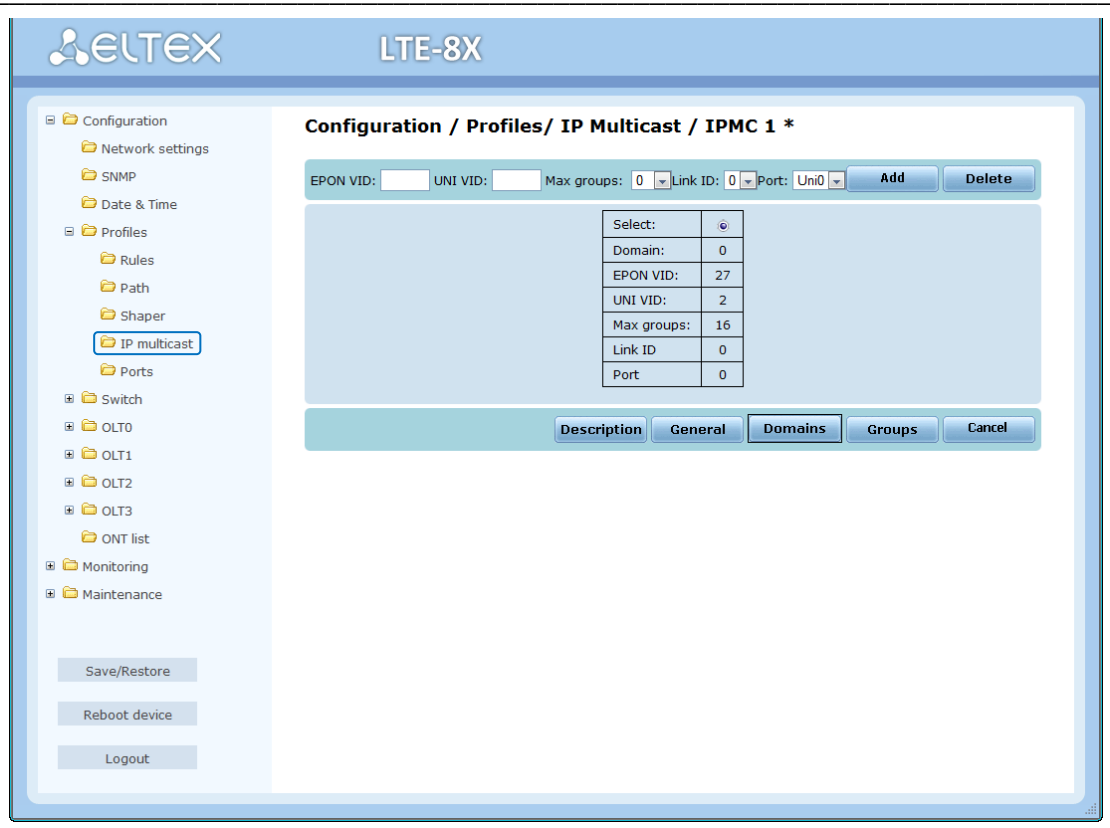

Прописать диапазон используемых IPMC групп во вкладке Groups.

Применить и сохранить настройки. Перейти в режим конфигурирования конкретной ONT и назначить вновь созданный профиль правил, после чего выполнить реконфигурацию ONT.

Настройка профиля IPMC (мультикаст) для NTE-2:

В меню Configuration/Profiles/IP multicast при создании IPMC профиля выбрать нужную версию протокола IGMP:

#### **A** ELTEX **AELTEX** LTE-8X  $\Box$   $\Box$  Configuration Configuration / Profiles/ IP Multicast / IPMC 2 \* Network settings **B** SNMP Date & Time  $\blacksquare$   $\blacksquare$  Profiles Robustness count:  $\overline{2 \cdot \cdot \cdot}$  $\bullet$  Rules Last member query count:  $\boxed{2}$ Fast Leave Enable  $\bullet$  Path IGMP/MLD Mode: Snooping Disabled<br>IGMP v1 and v2 Only<br>IGMPv3 Only Shaper <sup>1</sup> IP multicast U multicast domains Global Snooping Options: th either a valid multicast address or null address (0.0.0.0)  $\bullet$  Ports s regardless of group address Snooping Disable  $\blacksquare$   $\blacksquare$  Switch Radius Description General Apply Cancel Domains **Groups E C** OLTO **E** OLT1  $\mathbb{E}$   $\bullet$  olt2  $\Box$   $\Box$  OLT3 O ONT list **E** Monitoring □ <br />
Maintenance **D** Users Access control Firmware upgrade Save/Restore Reboot device **Example 1** Logout

Создать IPMC домен (Domains) для NTE-2:

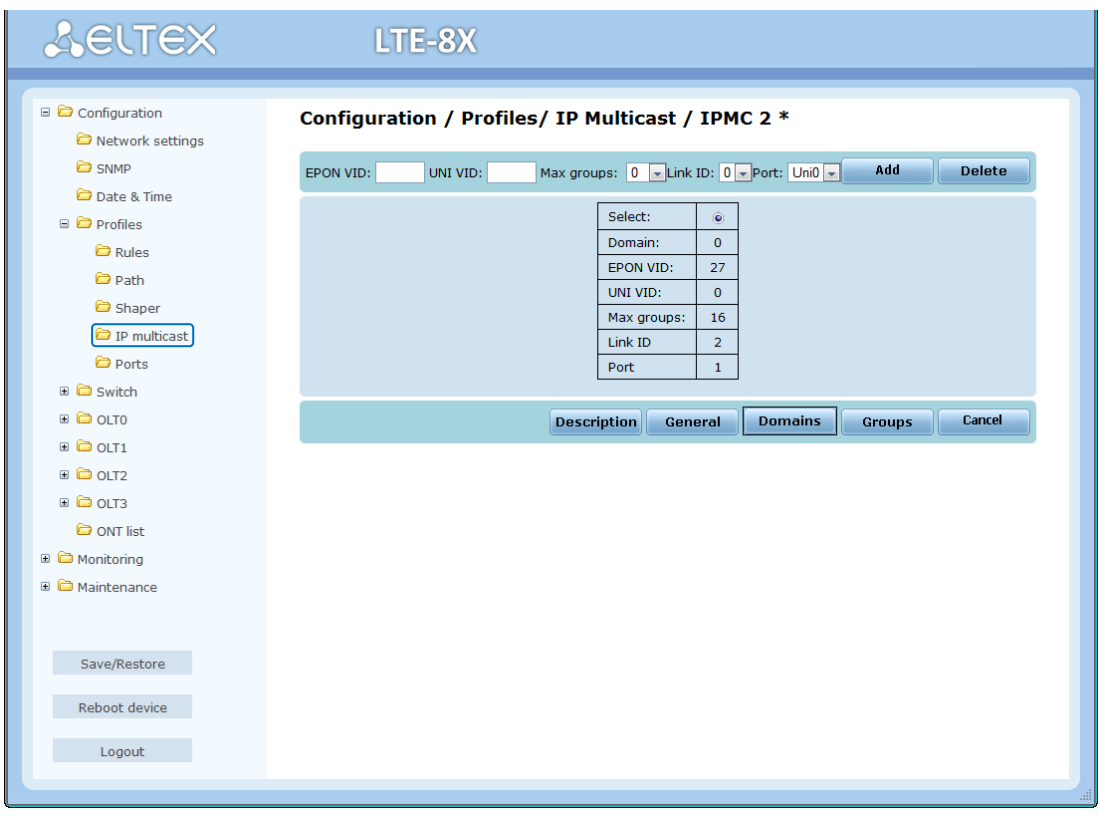

Прописать диапазон используемых IPMC групп во вкладке Groups.

Применить и сохранить настройки. Перейти в режим конфигурирования конкретной ONT и назначить вновь созданный профиль правил, после чего выполнить реконфигурацию ONT.

Настройка профиля IPMC (мультикаст) для NTE-RG-1421G-Wac:

В меню Configuration/Profiles/IP multicast при создании IPMC профиля выбрать нужную версию протокола IGMP:

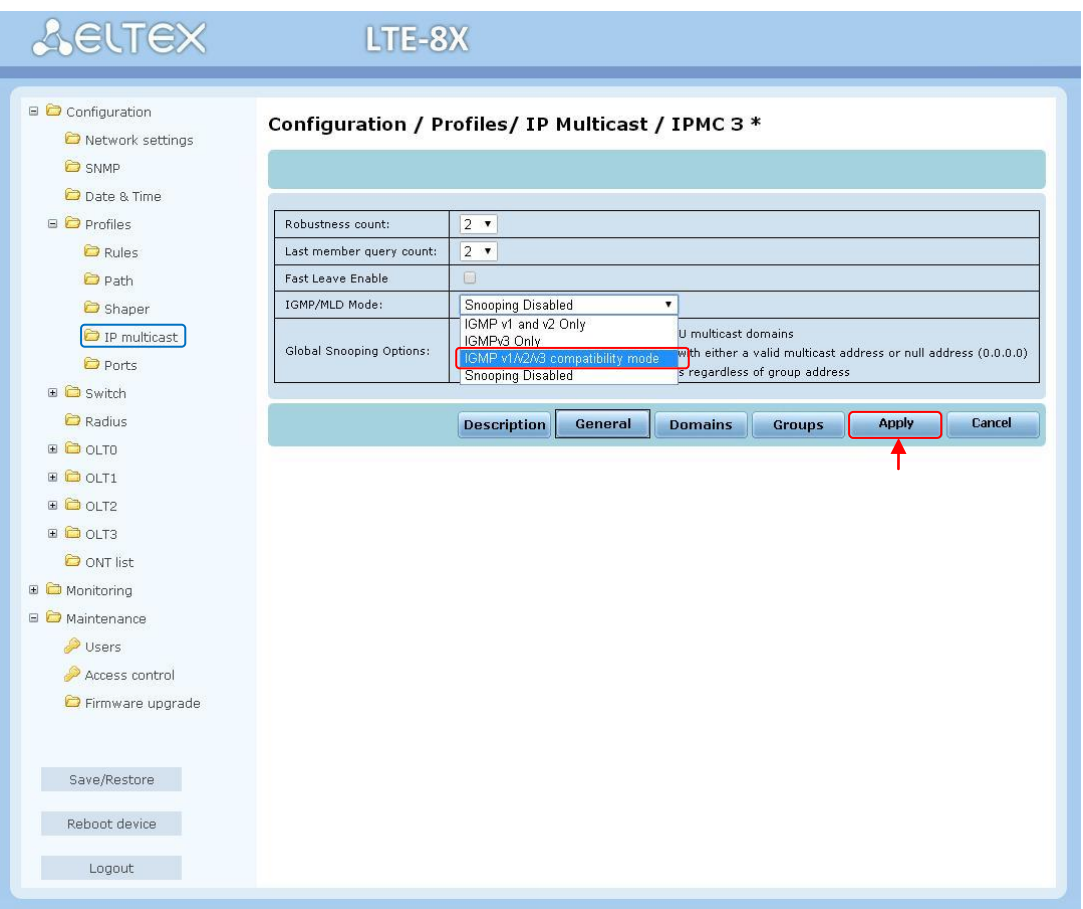

IPMC-домен (Domains) для NTE-RG-1421G-Wac не используется.

Прописать диапазон используемых IPMC групп во вкладке Groups.

Применить и сохранить настройки. Перейти в режим конфигурирования конкретной ONT и назначить вновь созданный профиль правил, после чего выполнить реконфигурацию ONT.

> Для корректной работы IPTV необходимо настроить проксирование IPMC трафика на OLT-чипе.

Перейти в раздел Configuration/ OLT\_X, далее отредактировать подраздел Domains:

# **A** ELTEX

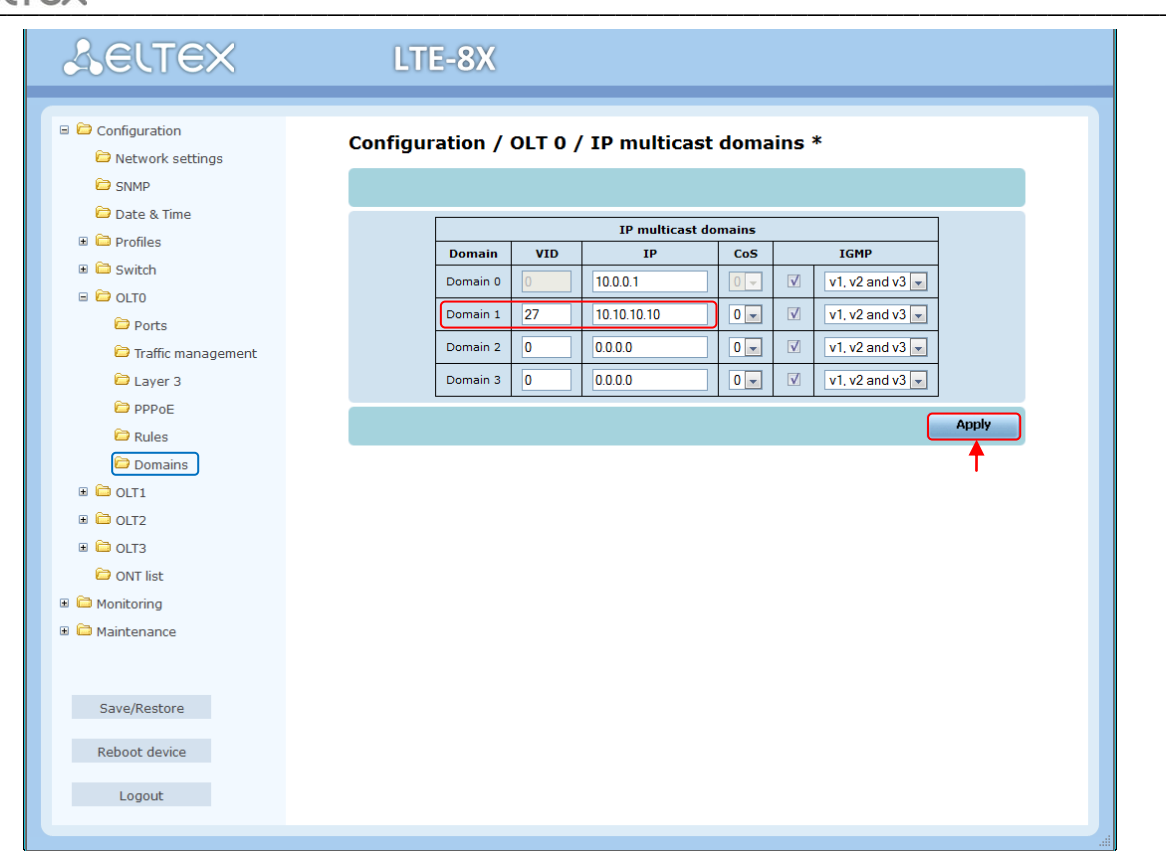

В поле IP указывается IP-адрес, предназначенный для общения OLT-чипа с нижестоящими устройствами. Применить настройки и выполнить реконфигурацию OLT-чипа.

Далее необходимо провести проверку всех сервисов.

В случае возникновения вопросов обратитесь в службу технической поддержки «Предприятия Элтекс»:

Телефон: +7(383) 272-83-31 +7(383) 274-47-87

e-mail: techsupp@eltex.nsk.ru

#### <span id="page-32-0"></span>**ПРИЛОЖЕНИЕ А. Распайка разъемов**

При соединении используется следующая схема. Сторона А:

- бело-оранжевый;
- оранжевый;
- бело-зелёный;
- синий;
- бело-синий;
- зелёный;
- бело-коричневый;
- коричневый.

Сторона Б, 100 Мбит:

- бело-зелёный;
- зелёный;
- бело-оранжевый;
- синий;
- бело-синий;
- оранжевый;
- бело-коричневый;
- коричневый.

Сторона Б, 1000 Мбит:

- бело-зелёный;
- зелёный;
- бело-оранжевый;
- коричневый;
- бело-коричневый;
- оранжевый;
- бело-синий;
- синий.

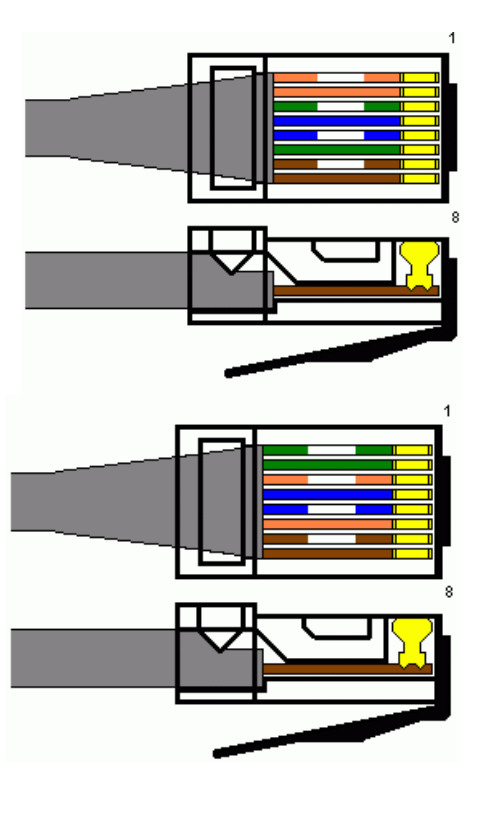

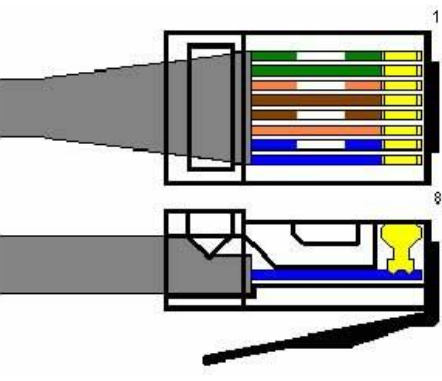

*Разъем RJ-45*

\_\_\_\_\_\_\_\_\_\_\_\_\_\_\_\_\_\_\_\_\_\_\_\_\_\_\_\_\_\_\_\_\_\_\_\_\_\_\_\_\_\_\_\_\_\_\_\_\_\_\_\_\_\_\_\_\_\_\_\_\_\_\_\_\_\_\_\_\_\_\_\_\_\_\_\_\_\_\_\_

#### ПРИЛОЖЕНИЕ Б. Настройка правил профиля Rules для NTE-RG-1421G-Wac

<span id="page-33-0"></span>Принцип работы с правилами профиля Rules устройств NTE-RG-1421G-Wac значительно отличается от других устройств. Все операции с пакетами идут в порядке приоритета от наивысшего (0) к наименьшему (15), при этом изменения применяются последовательно по цепочке приоритетов. Преобразования VLAN применяются «сразу», т.е. под правила с наименьшим приоритетом попадёт уже преобразованный пакет. Если пакет не подошёл ни под одно правило, он будет отброшен. На NTE-RG-1421G-Wac нет возможности использования правил отбрасывания трафика «discard» по портам. Также нет возможности совместного использования условия Always с правилом Discard, поскольку из-за особенностей реализации будет отброшен весь трафик, а не только не подходящий под более приоритетные правила, как это реализовано для других типов NTE-Χ.

Поскольку multicast-трафик по умолчанию является наиболее приоритетным и отправляется в нулевую очередь (queue 0), для корректного распределения трафика по линкам, требуется заменить используемые по умолчанию PON правила. Ниже представлено несколько примеров составления профиля Rules для работы с устройствами типа NTE-RG-1421G-Wac.

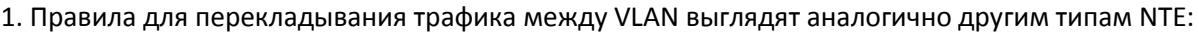

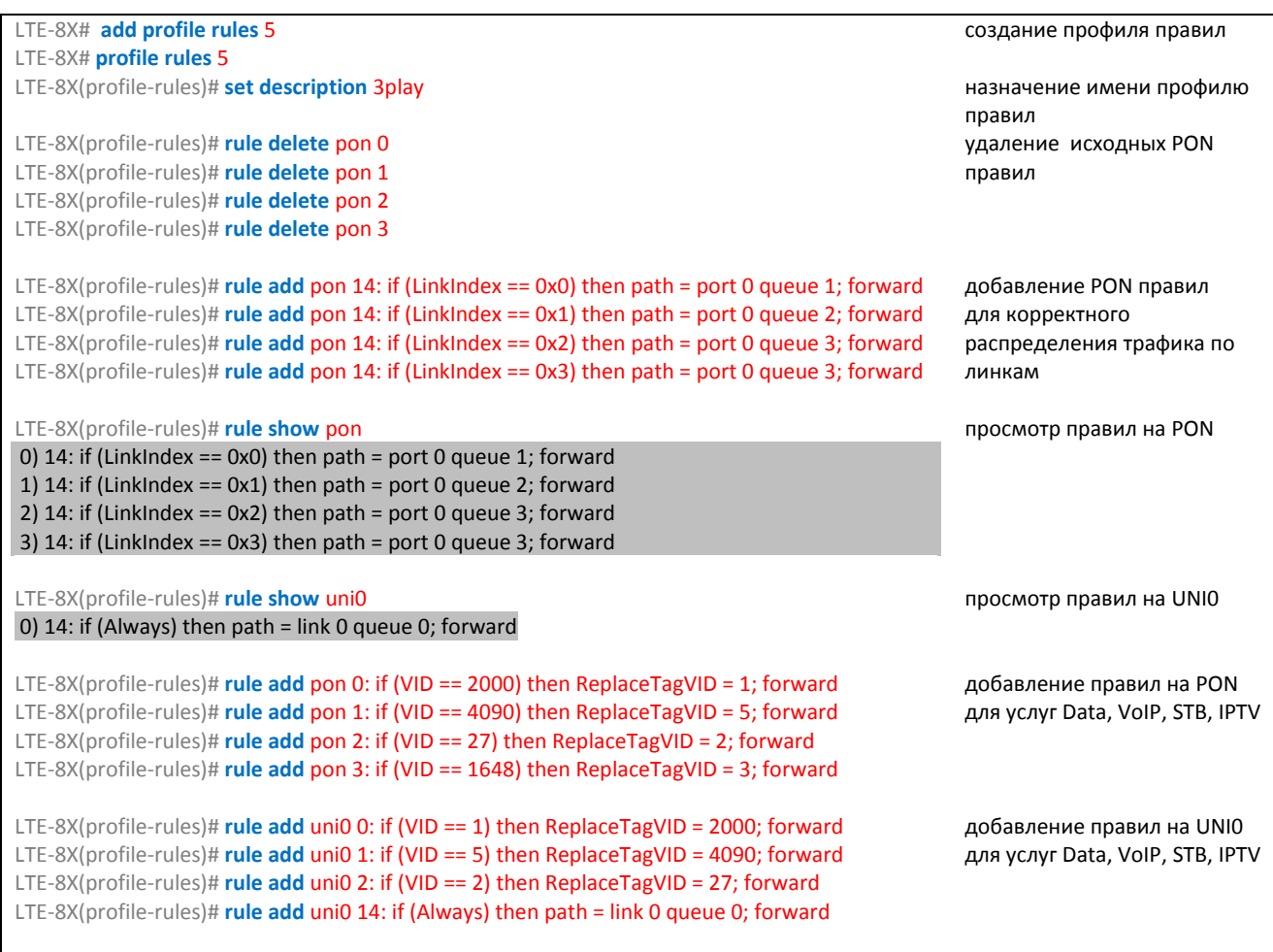

В данном примере представлена настройка услуг Data, VoIP, STB, IPTV в 2000, 4090, 27, 1648 VLAN соответственно.

2. Для ограничения multicast-групп используется профиль IP multicast, в котором указываются нужные диапазоны групп. Вкладка Domains профиля IP multicast не используется для NTE-RG-1421. Для перекладывания трафика multicast в определённый VLAN (например для предоставления услуг IPTV и STB в одном VLAN) используется следующий набор правил:

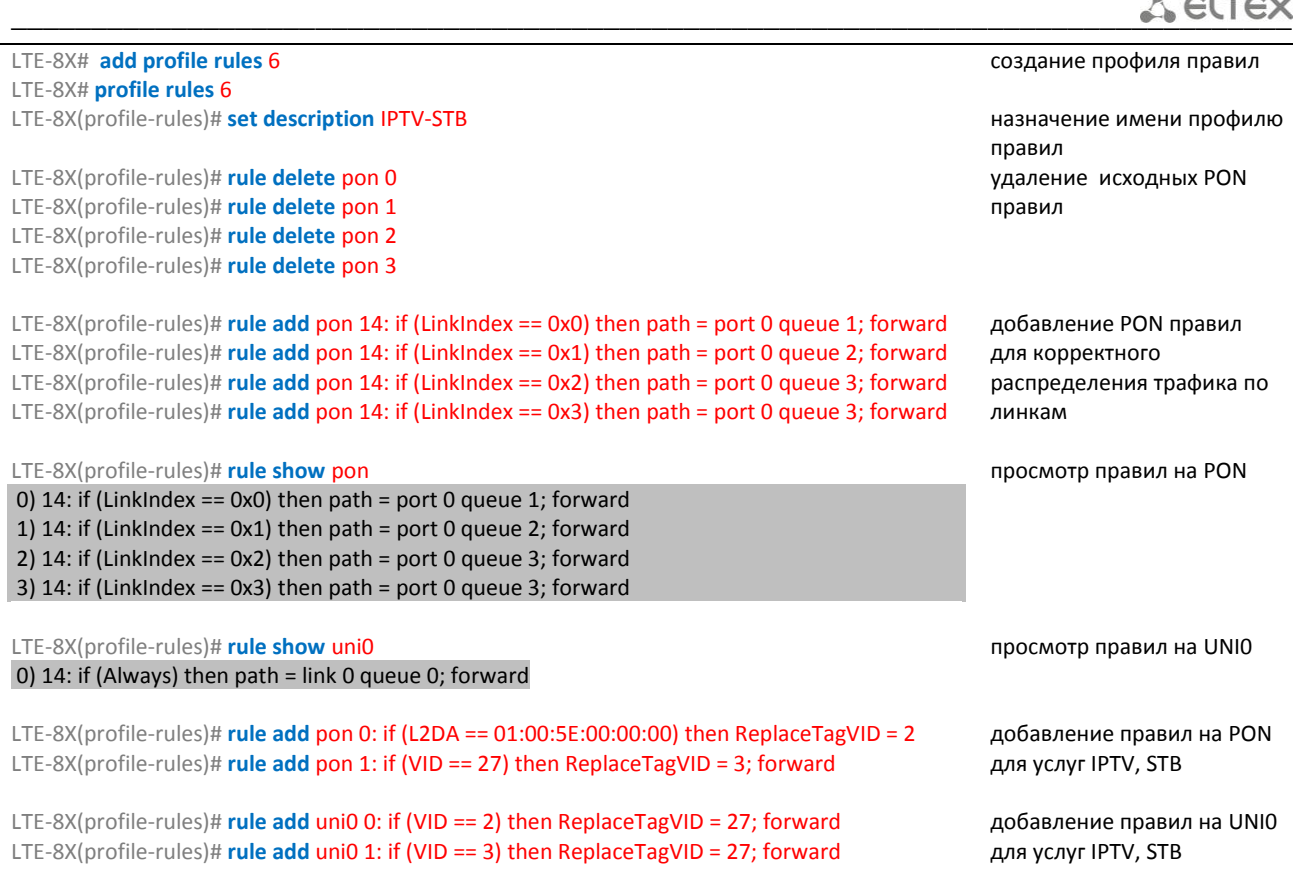

В данном примере представлена настройка услуг *IPTV* и *STB,* в *27* VLAN.

#### 3. Перекладывание части трафика в другой link:

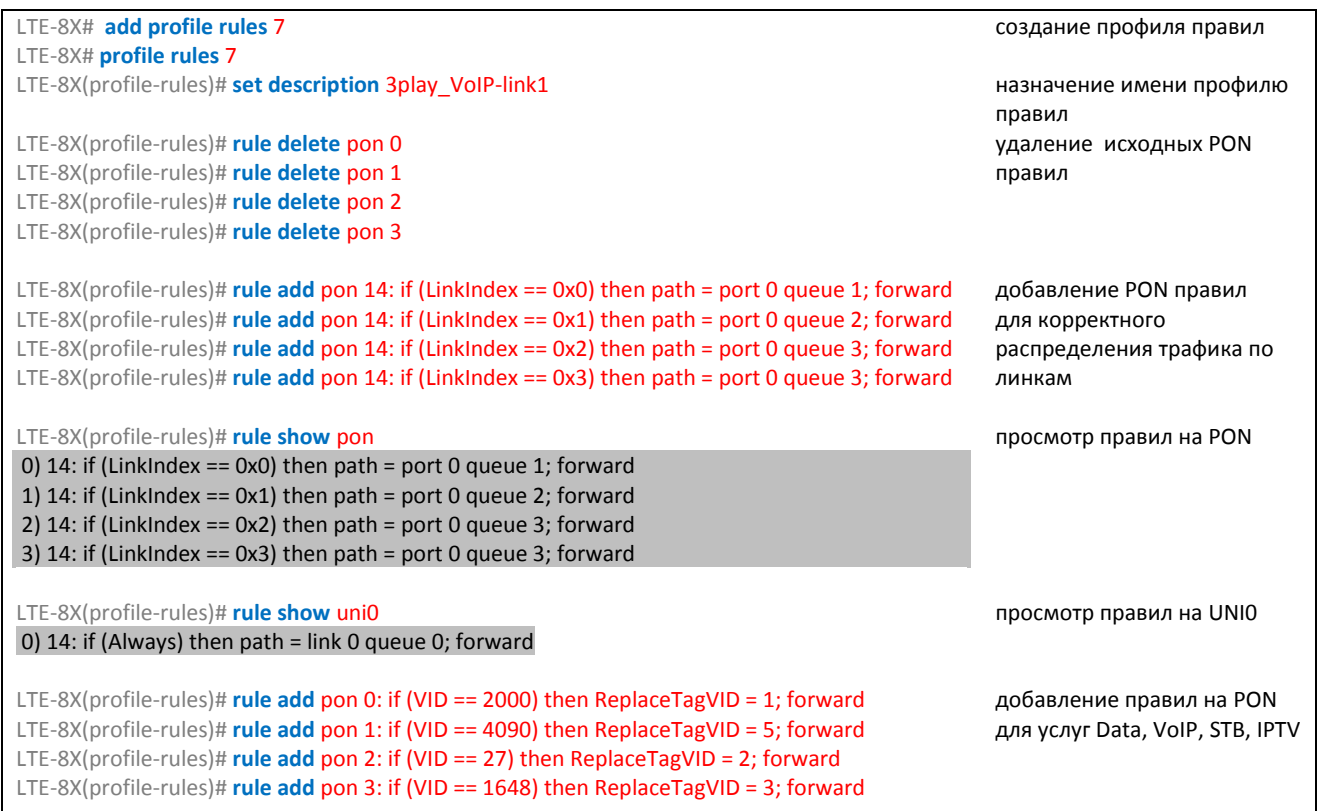

\_\_\_\_\_\_\_\_\_\_\_\_\_\_\_\_\_\_\_\_\_\_\_\_\_\_\_\_\_\_\_\_\_\_\_\_\_\_\_\_\_\_\_\_\_\_\_\_\_\_\_\_\_\_\_\_\_\_\_\_\_\_\_\_\_\_\_\_\_\_\_\_\_\_\_\_\_\_\_\_

# **A ELTEX**

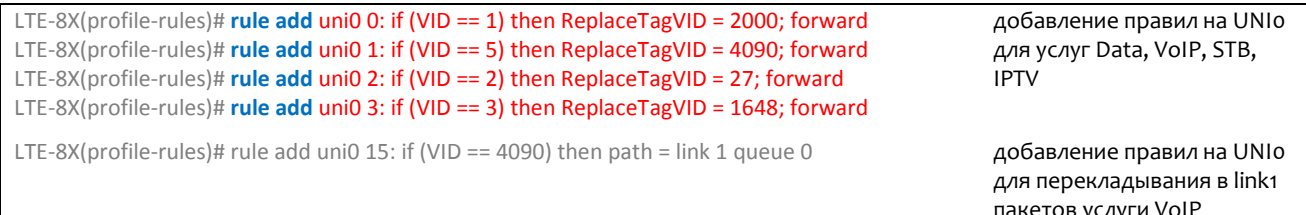

В данном примере представлена настройка услуг Data, VoIP, STB, IPTV в 2000, 4090, 27, 1648 VLAN соответственно. Пакеты снизу для услуги VoIP будут перекладываться в link1.

4. Использование правил с назначением COS возможно двумя способами, в зависимости от используемых приоритетов.

# Первый вариант:

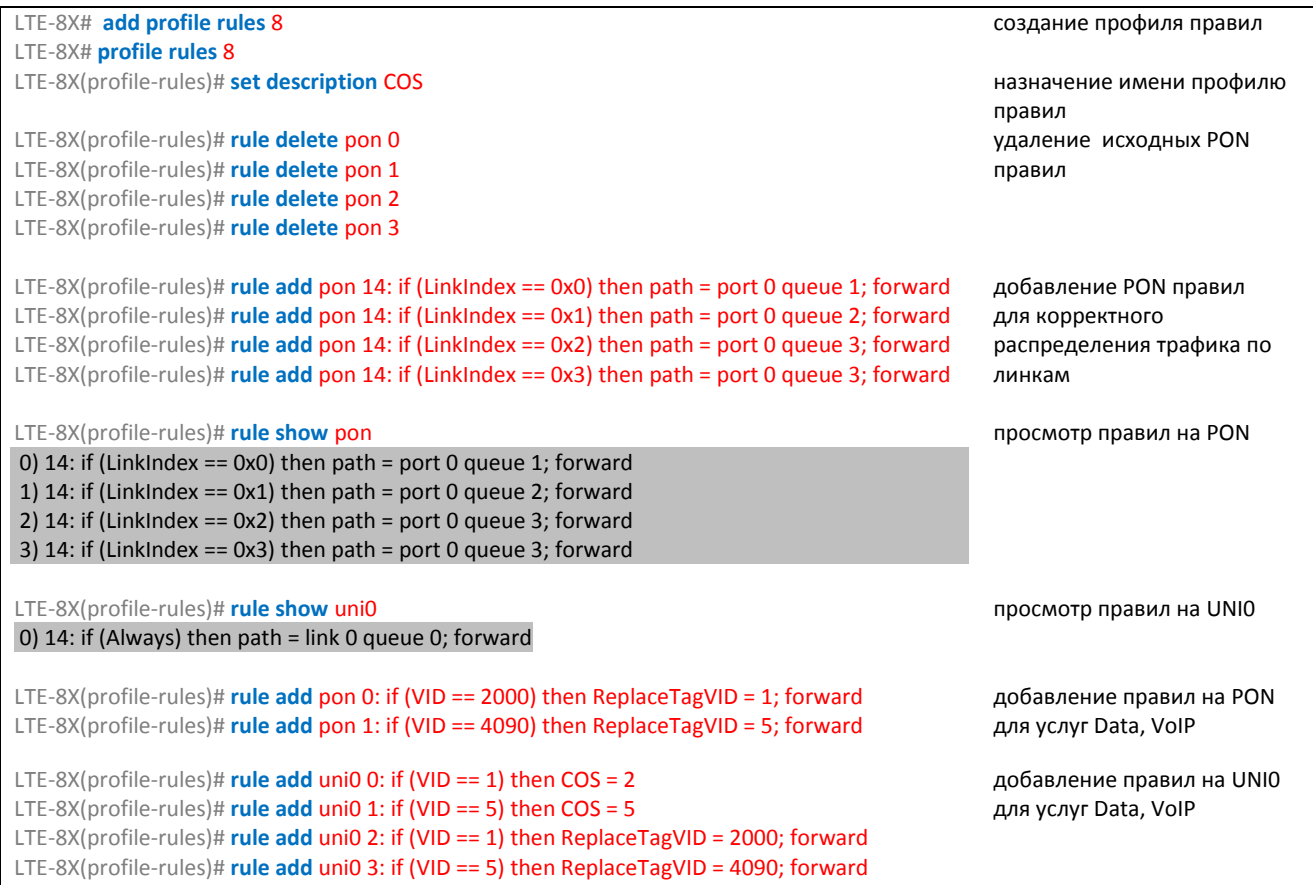

Второй вариант отличается приоритетами правил для UNIO, и соответственно VLAN:

LTE-8X(profile-rules)# rule add uni0 0: if (VID == 1) then ReplaceTagVID = 2000; forward добавление правил на UNI0 для LTE-8X(profile-rules)# rule add uni0 1: if (VID == 5) then ReplaceTagVID = 4090; forward услуг Data, VolP LTE-8X(profile-rules)# rule add uni0 2: if (VID == 2000) then COS = 2 LTE-8X(profile-rules)# rule add uni0 3: if (VID == 4090) then  $COS = 5$ 

В данном примере представлена настройка услуг Data, VoIP в 2000, 4090 VLAN соответственно. Для пакетов снизу услуг Data, VoIP будут установлены VLAN Priority 2 и 5 соответственно.